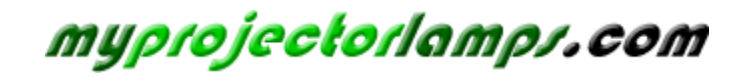

**The most trusted, dependable name in projector lamp sales.** 

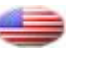

 *http://www.myprojectorlamps.com*

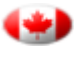

 *http://www.myprojectorlamps.ca*

 *http://www.myprojectorlamps.eu*

The following projector manual has not been modified or altered in any way.

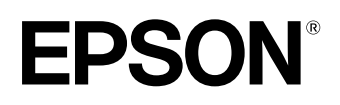

# **Home Projector EMP-TW200H**

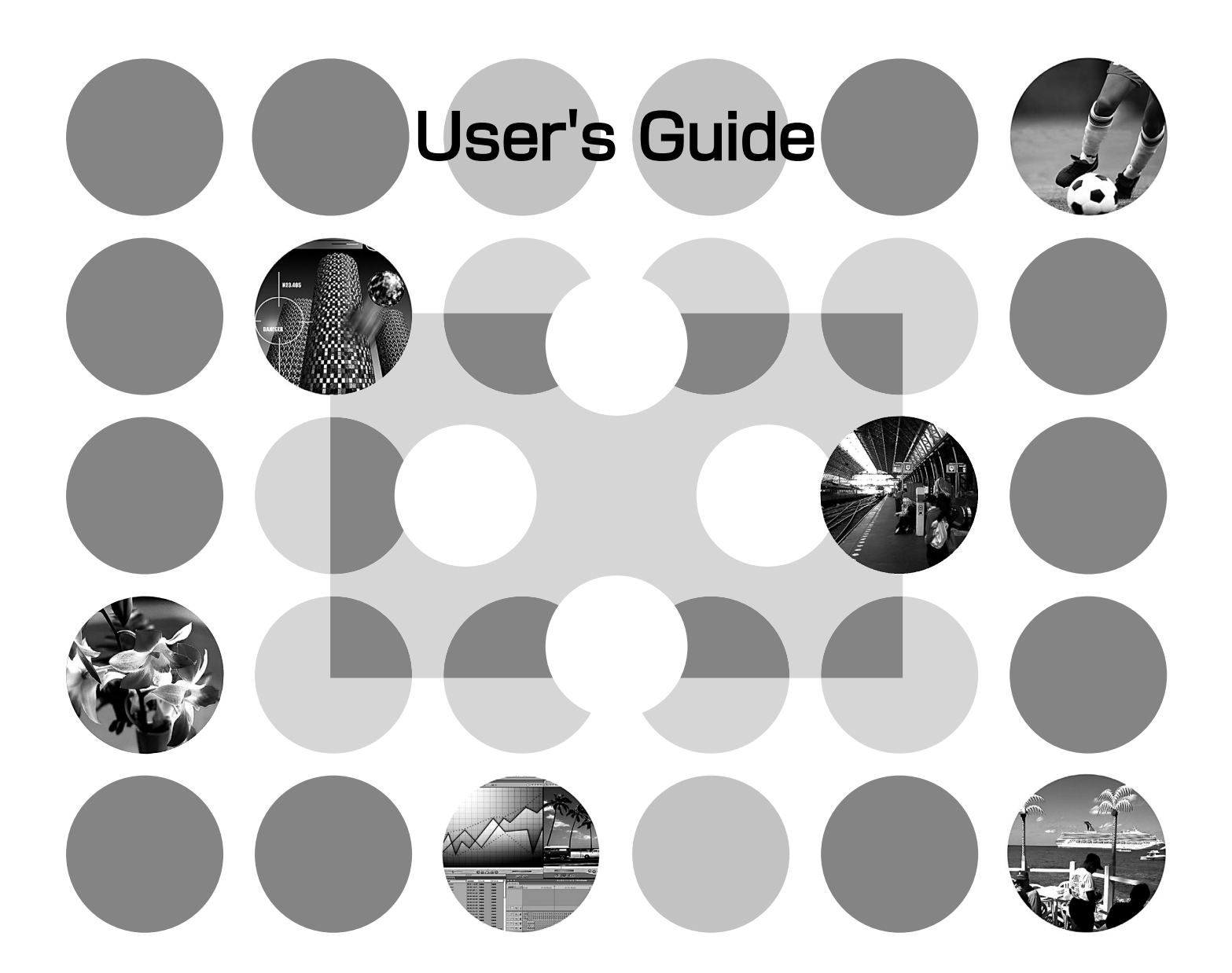

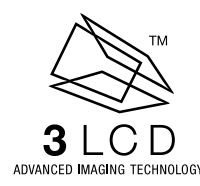

## **About The Manuals and Notations Used**

## **Types of Manual**

The documentation for your EPSON projector is divided into the following four manuals. Refer to the manuals in the order given below.

#### **Unpacking and Installation Guide**

Lists the accessories that are provided with the projector.

#### **@ Safety Instructions/World-Wide Warranty Terms**

This manual contains information on using the projector safely, and also includes *safety instructions, world-wide warranty terms* booklet and a troubleshooting check sheet. Be sure to read this manual thoroughly before using the projector.

#### **Setup Guide**

Contains information on basic operations for preparing the projector before use (setup and connecting video equipment or a computer) and for starting projection.

#### **User's Guide (this manual)**

Contains information on adjusting images, using the configuration menus, using the Cinema Color Editor, troubleshooting and maintenance.

### **Notations used in this User's Guide**

### **General information**

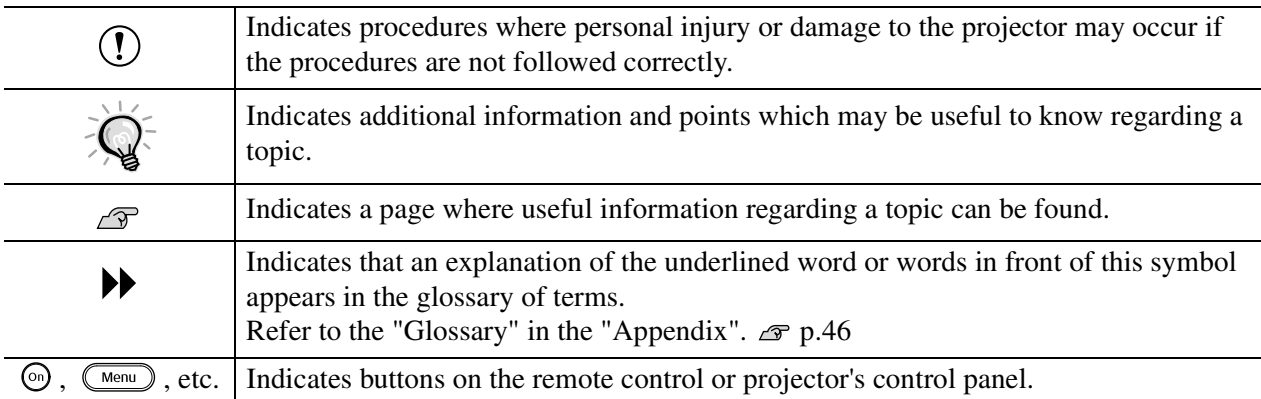

### **Meaning of "unit" and "projector"**

When "unit" or "projector" appears in the text of this *User's Guide*, they may refer to items which are accessories or optional equipment in addition to the main projector unit itself.

## **Contents**

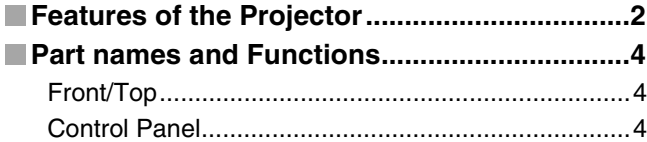

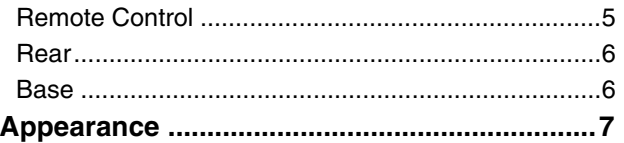

## **Basic Image Quality Adjustments**

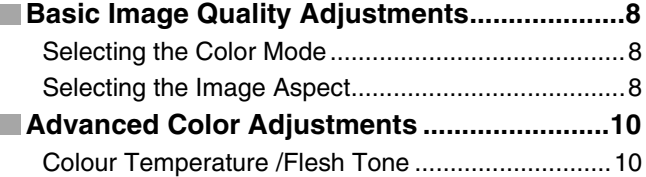

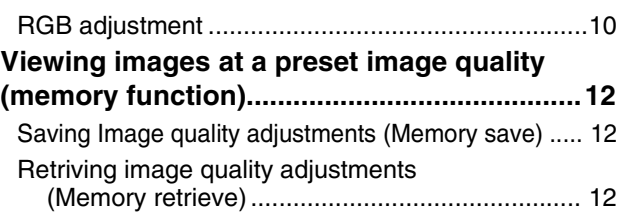

## **Configuration Menu**

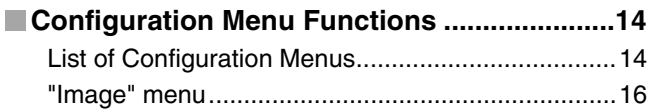

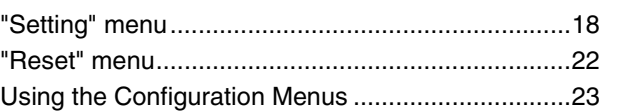

## **Adjusting projected images using a computer**

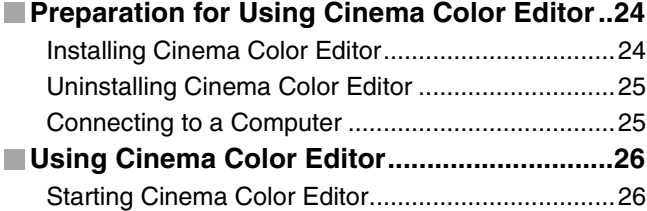

Operations using the Computer...............................26 Adjusting the color hue and saturation ....................26 Saving adjustment/Loading adjustments from a file .. 27 Saving customised settings into memory ................28 Saving/loading memory settings and editing memory area names ...........................................28

## **Troubleshooting**

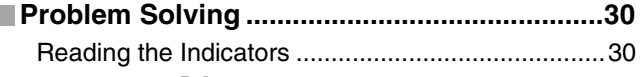

- When the  $\ddot{\circ}$  (warning) indicator is lit or flashing ..............30
- When the  $\bigcirc$  (operation) indicator is lit or flashing ...............30

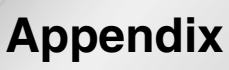

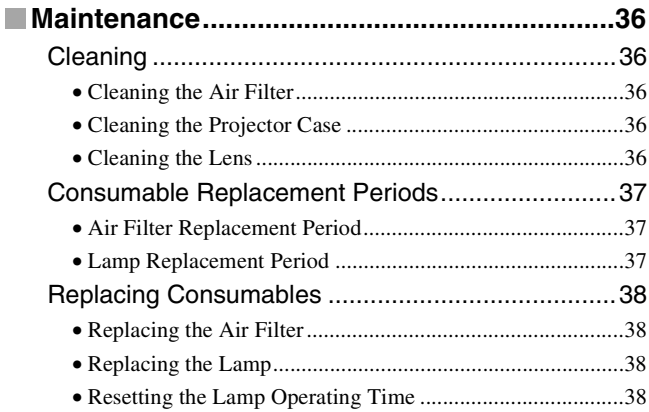

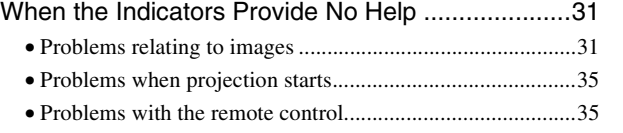

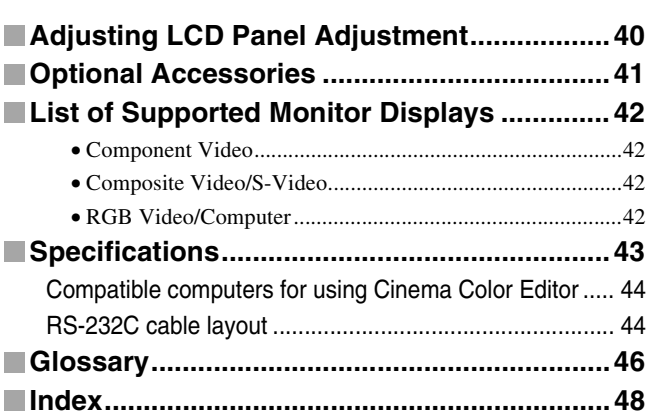

1

## **Features of the Projector**

## **Image appearance can be selected to match the projection environment (Color Mode)**

The optimum images for the location can be projected simply by selecting the desired colour mode from the following five preset modes. No complex colour adjustments are required.

If "Theatre", "Natural" or "sRGB<sup>\*\*</sup>" is selected, the Epson Cinema Filter effect is applied automatically to increase the contrast and to make flesh tones appear with more natural tints.

In addition, if you select "Living Room", the Black-White Stretch function will operate to produce images that appear more solid, with clearer light and dark areas.  $\mathcal{F}$  p.8

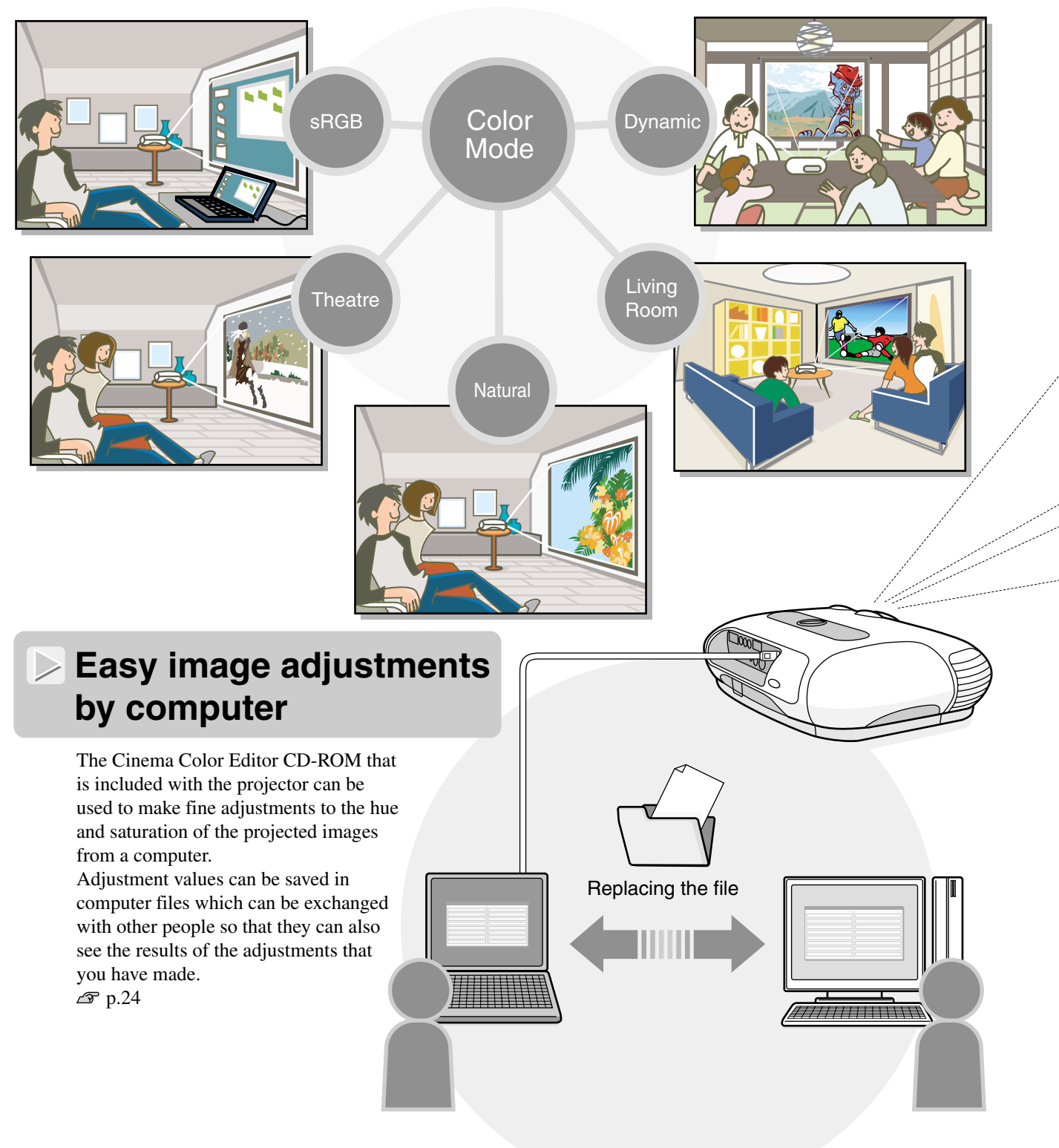

## **Equipped with a wide-angle lens shift function**

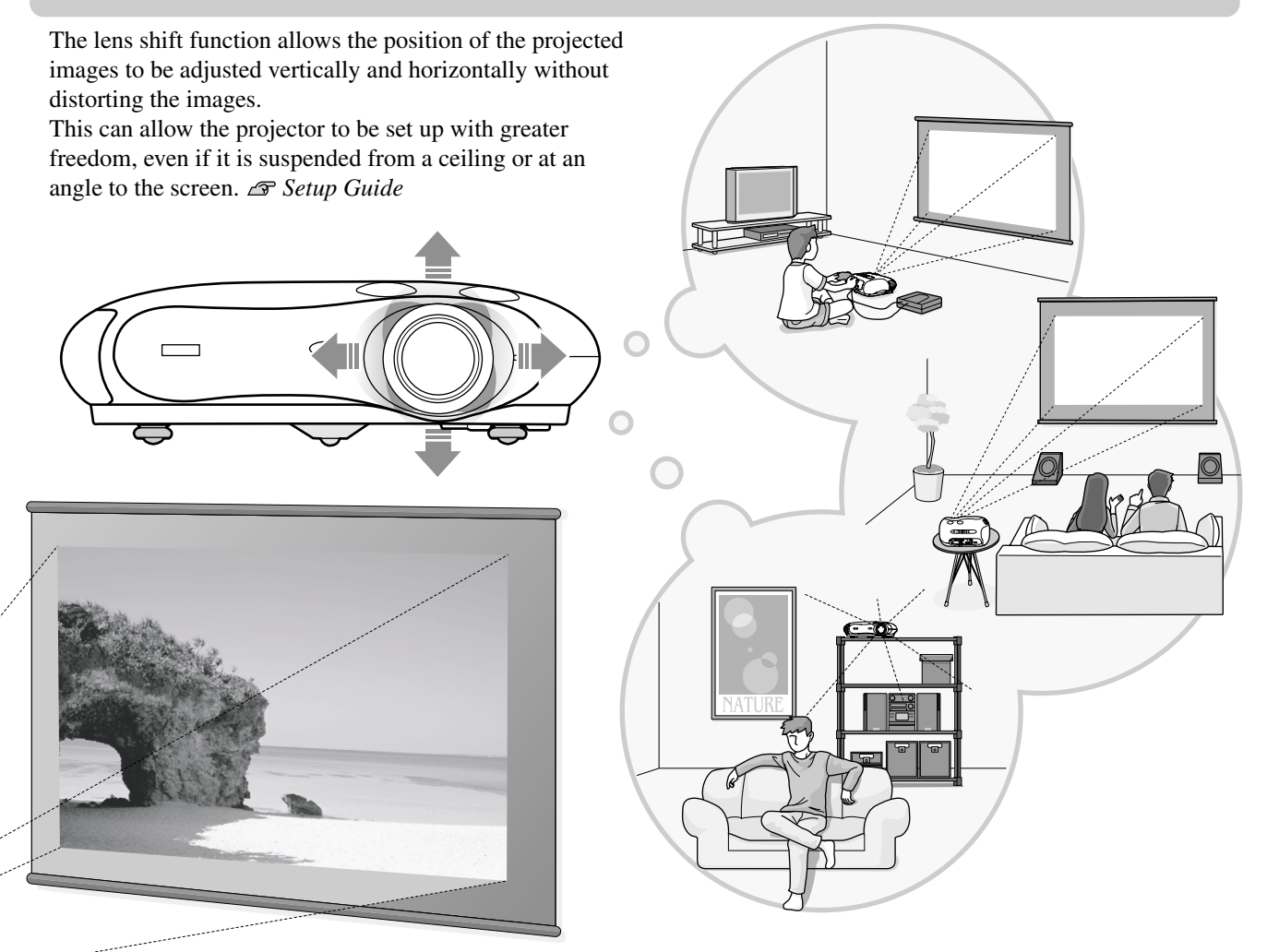

## **Wide range of brightness adjustments**

The image brightness can be adjusted within a wide range. The optimum images can be obtained even if using the projector in a bright environment for watching videos or games, or in a dark environment such as when creating the atmosphere of a home theatre.  $\mathcal{F}$  p.14

## **Electronic zoom and focus adjustment**

The projector's control panel and the accessory remote control can be used for easy zoom and focus adjustments. An adjustment screen is displayed so that adjustment is possible even when no video equipment is connected. For zoom adjustment, high magnification lens is provided to allow images to be increased in size by up to 1.5 times, so that images can be projected onto an 100" screen (16:9 screen only) even at a distance of approximately 3 m (10 ft.). *Setup Guide*

## **A variety of image setting functions**

Some of the other many functions that are available are as follows.

- A progressive<sup>\*</sup> conversion that lets you obtain ideal results both for images with large amounts of movement and for still images.  $\mathcal{F}$  p.18
- An aspect function that allows images to be viewed in wide-screen format.  $\mathcal{F}$  p.8
- Memory functions that allow adjustment results to be stored and later retrieved easily using the remote control.  $\mathcal{F}p.12$
- Lock settings that can be used to lock the projector's control panel after adjustments have been made so that they cannot be changed by mistake, or to prevent children from accidentally turning on the power and looking into the lens.  $\mathcal{F}$  p.20

## **Part names and Functions**

## **Front/Top**

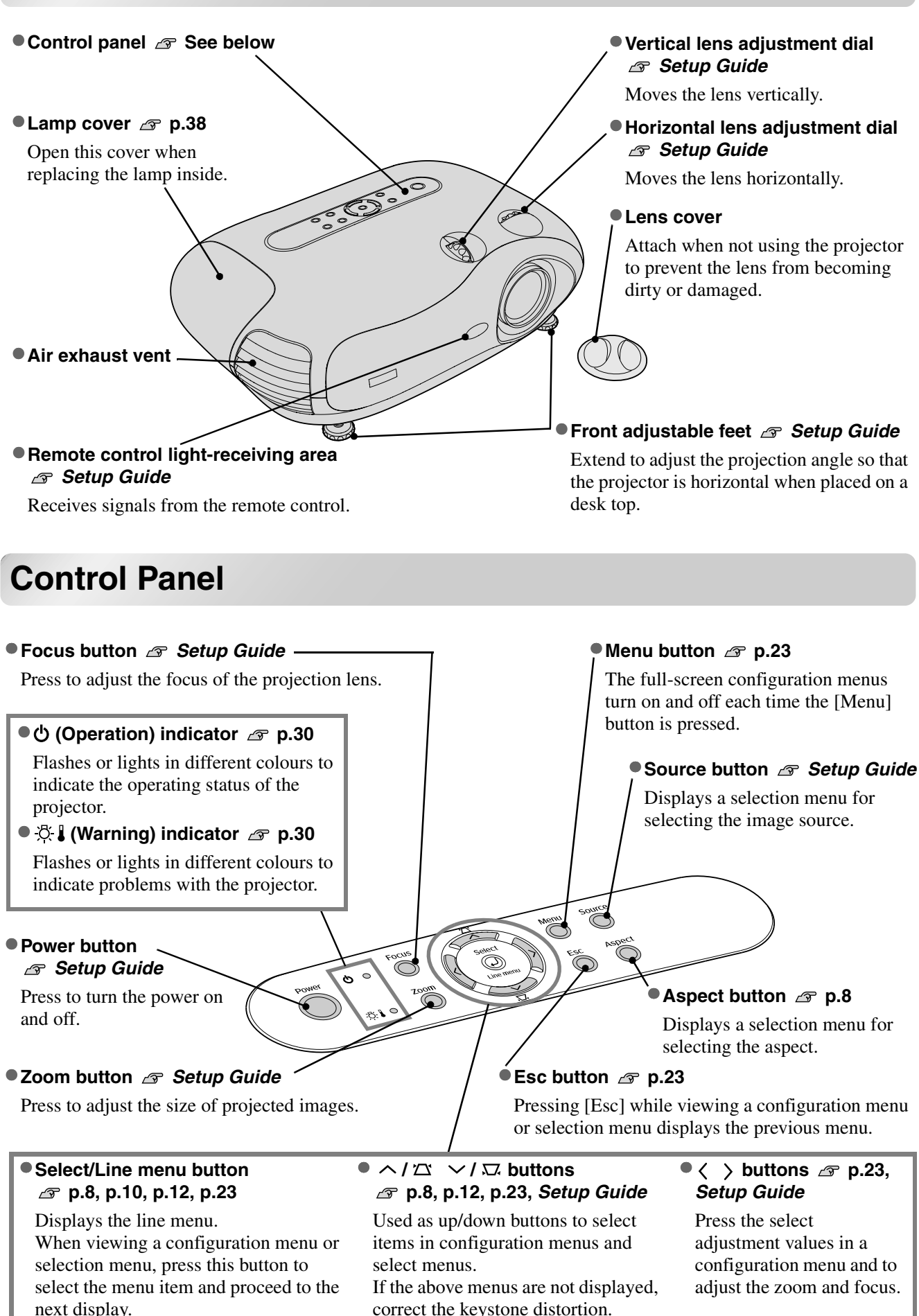

## **Remote Control**

automatically after about 10 seconds

have passed.

Buttons with no explanation function in the same way as the corresponding buttons on the projector's control panel. Refer to "Control Panel" for further details on these buttons.

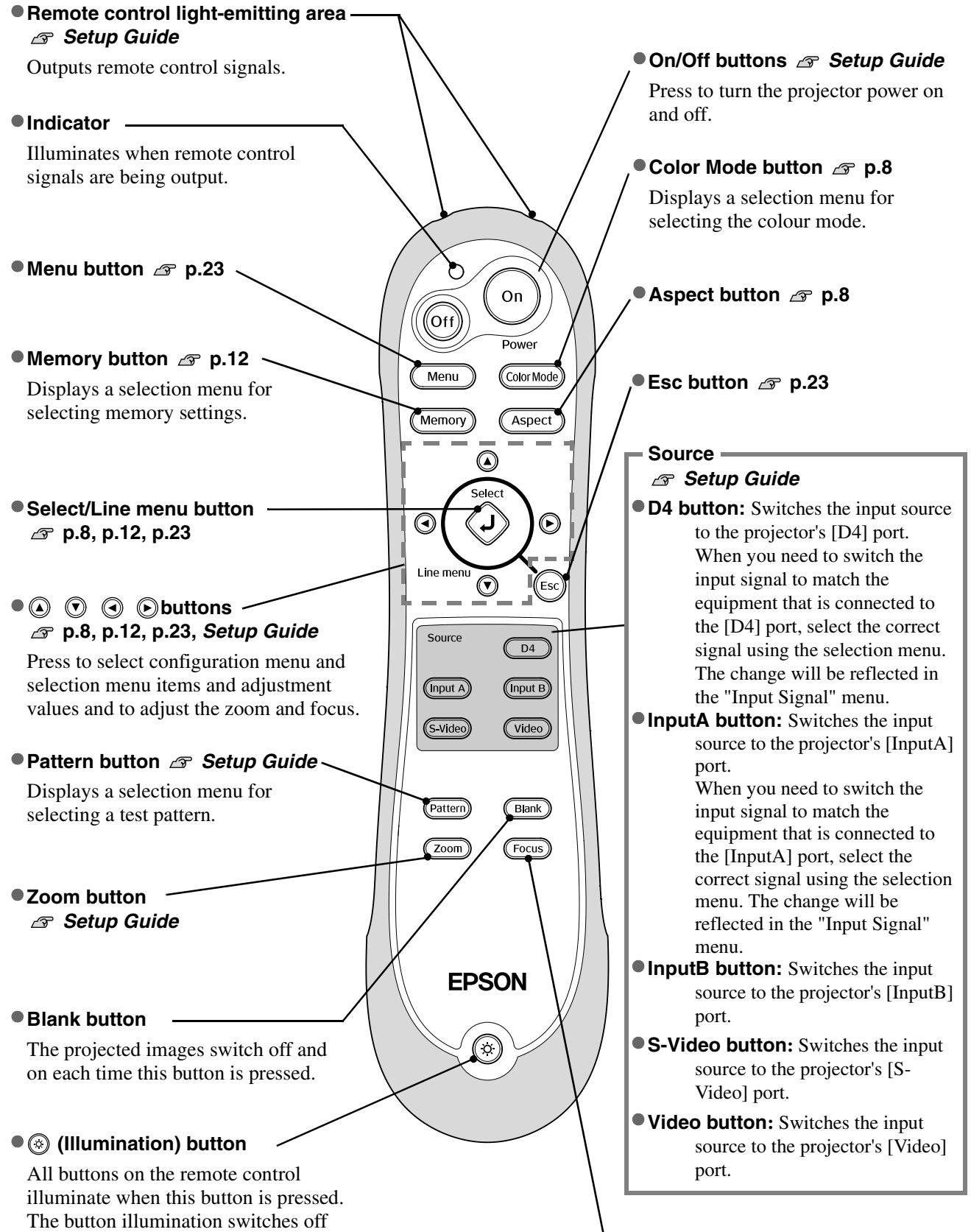

## **Rear**

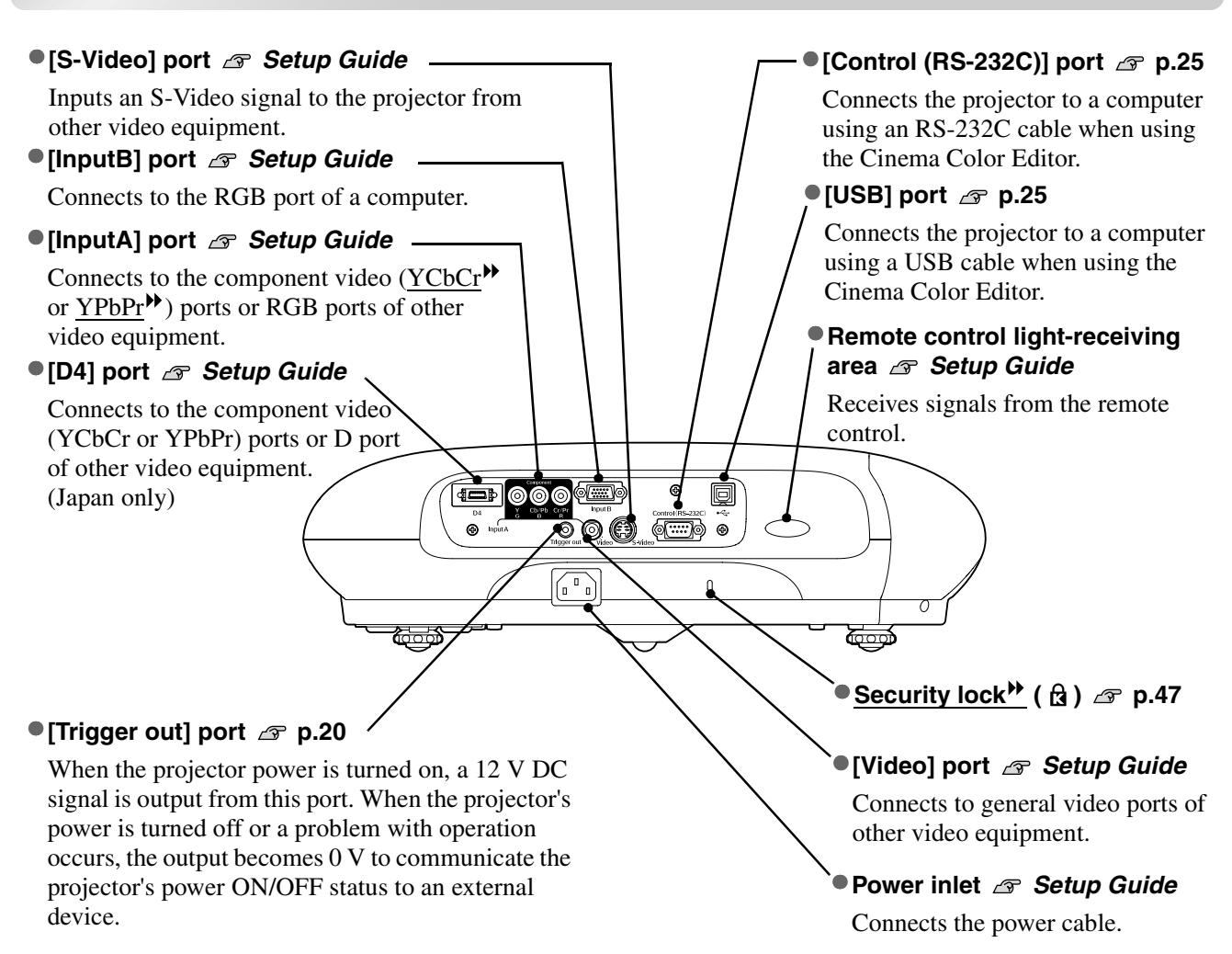

### **Base**

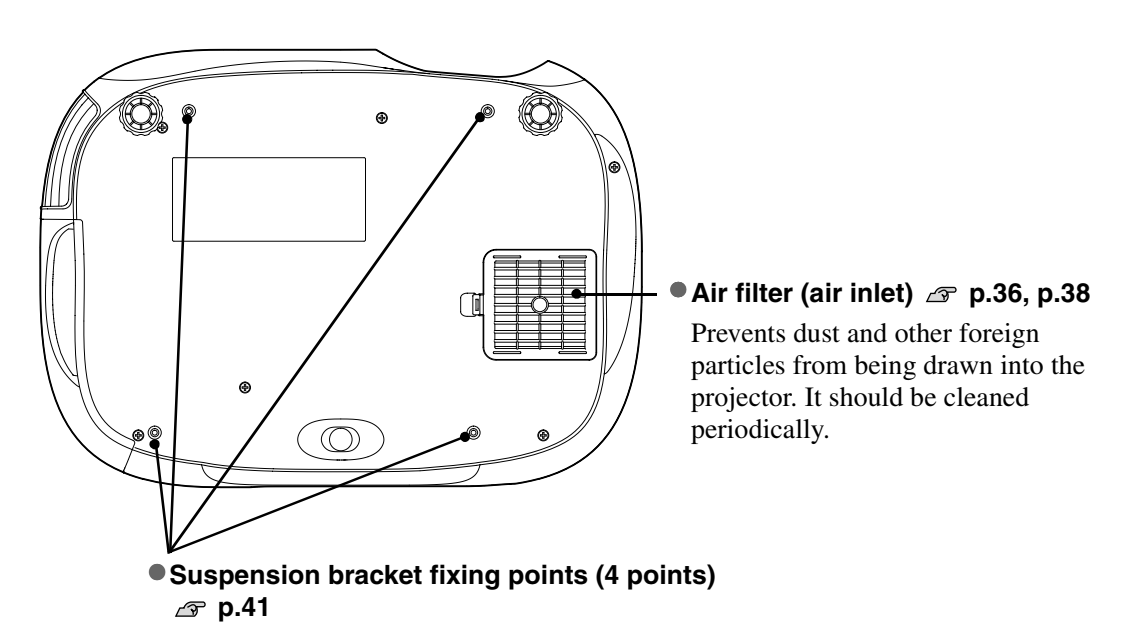

Install the optional ceiling mount here when suspending the projector from a ceiling.

## **Appearance**

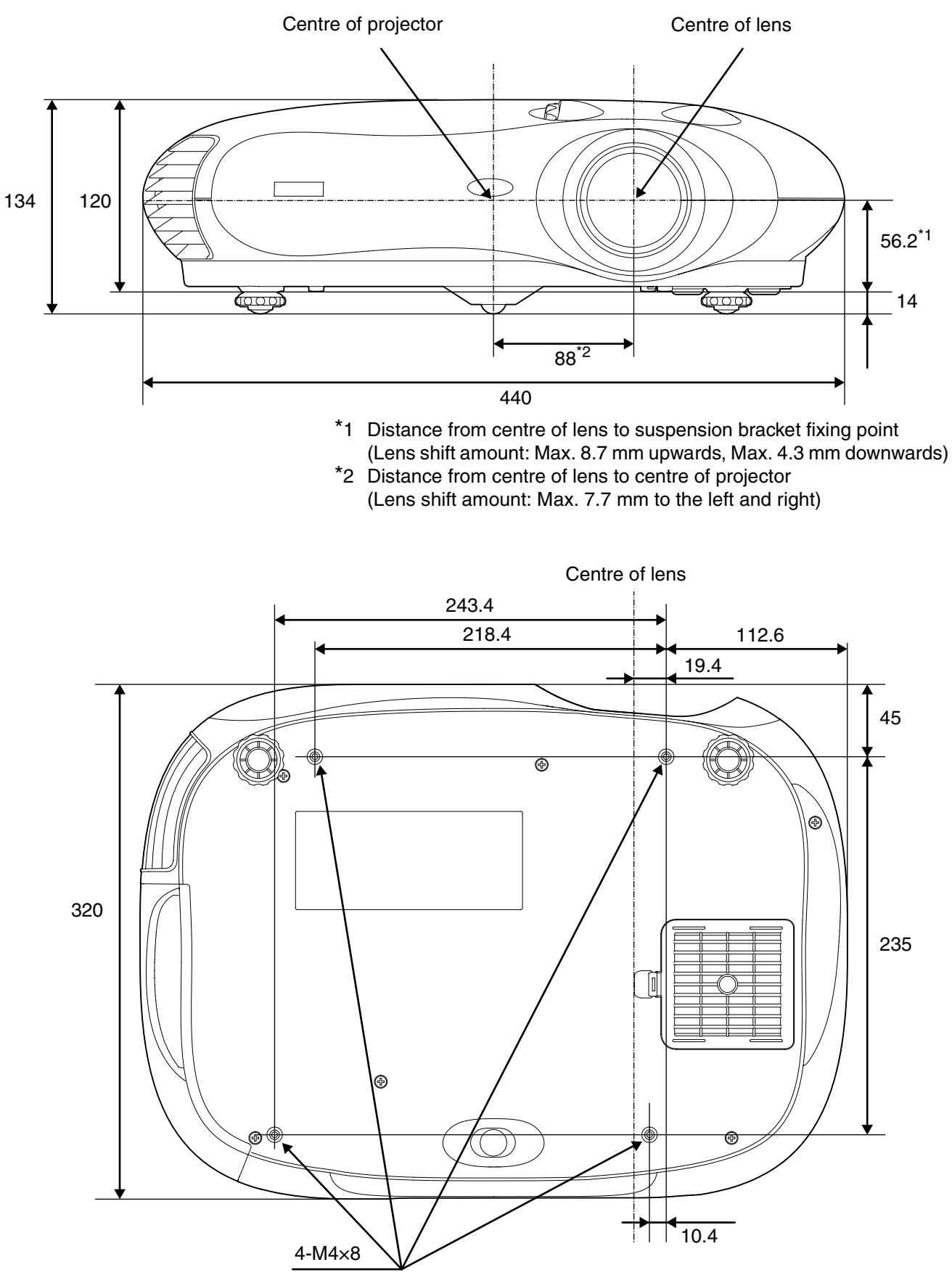

Units: mm

## **Basic Image Quality Adjustments**

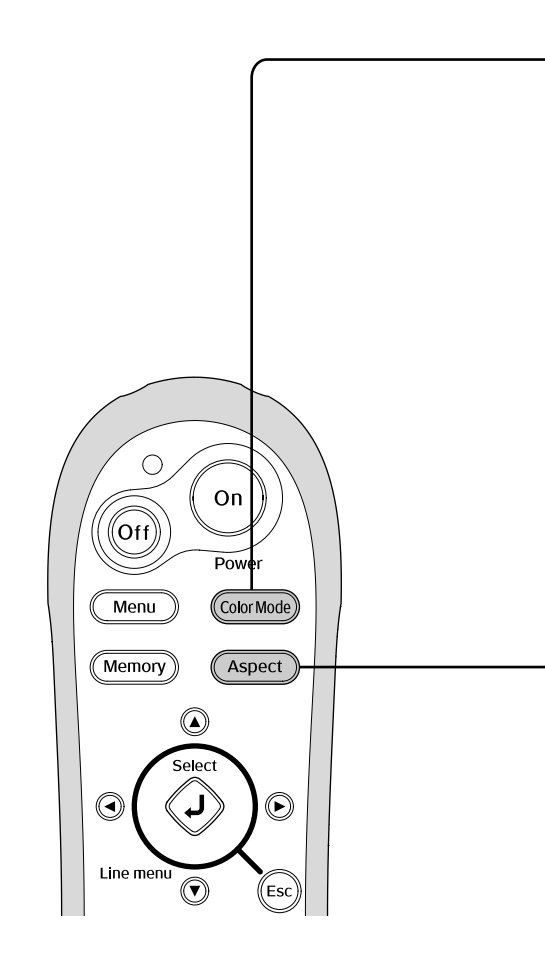

### **Selection menu operations**

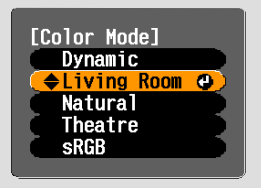

Press  $\overline{O}$  or  $\overline{O}$  to confirm the selection. Press  $\circledcirc$  or  $\circledcirc$  on the remote control or or  $\infty$  on the projector's control panel to select an item.

 $*$  If you press  $\circledcirc$ , the selection menu disappears.

If you project an image that is  $\mathbb{Q}^$ compressed, enlarged or separated using the aspect function in public places such as a store or hotel for the purposes of profit-making or public display, it may result in infringing on the author's right that is protected by copyright law.

## **Selecting the Color Mode Selecting the Color Mode**

\*The colour mode selection menu cannot be activated when advanced memory settings have been retrieved.

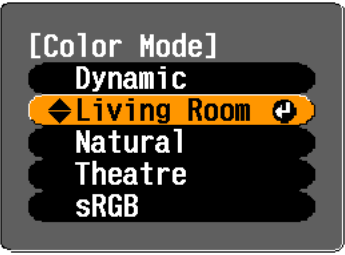

Default setting : Living Room

### **Selecting the Image Aspect**"

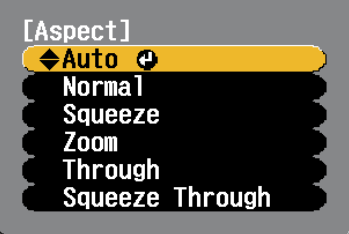

Default setting

When signals from the [Video], [S-Video] or [D4] port are being projected: Auto

When signals from the [InputA] or [InputB] port are being projected: Normal

- When projecting using the Auto

If the signals are being input to the [Video], [S-Video] or [D4] port, the optimum aspect is selected in accordance with the signal as follows.

- For 4:3 input signals  $\longrightarrow$  Normal
- For input images recorded in squeeze Squeeze mode
- For letterbox input signals  $\rightarrow$  Zoom
- \* If Auto is not suitable, the setting will become Normal.

Press CONNAGO and select the colour mode from the five available modes in the selection menu in accordance with the place where the projector is being used.

Setting is also possible using the configuration menu.

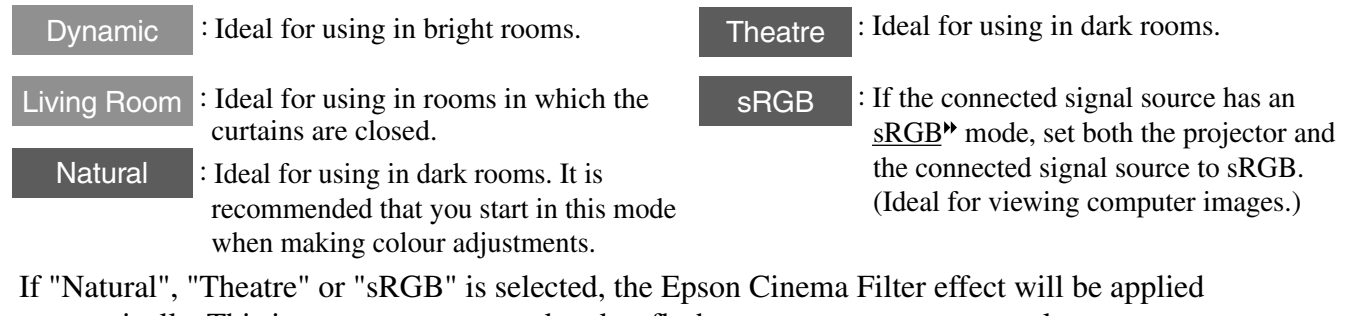

automatically. This increases contrast and makes flesh tones appear more natural.

When you select "Living Room", the Black-White Stretch function will operate to produce images with greater contrast between lighter and darker shades.

Press (Aspect) and select the aspect mode from the selection menu.

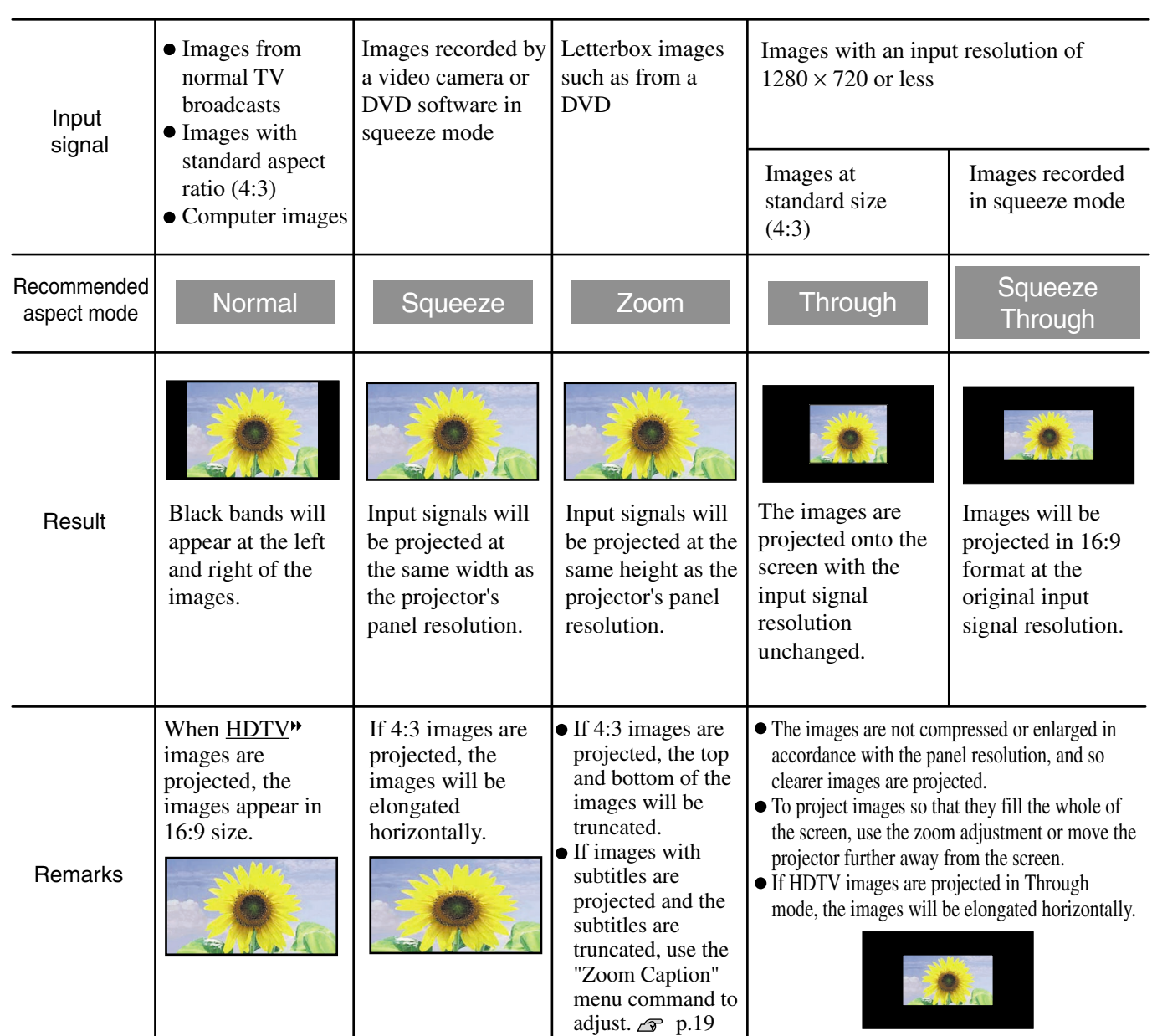

## **Advanced Color Adjustments**

The projector allows you to select the optimum colour settings for the images being projected by selecting the appropriate colour mode.

Furthermore, if you would like to create your own images with settings adjusted the way you want them, you can adjust "Color Temp.<sup>\*\*</sup>", "Flesh Tone" and/or "RGB" in the "Color Adjustment" sub-menu of the "Image" menu.

The adjustment values can be stored using the "Memory: Standard" menu command so that you can retrieve them and apply them to the projected images at any time.  $\mathcal{F}$  p.12

If you use the Cinema Color Editor that is included with the projector, you can make the above adjustments easily from a computer using a mouse. In addition, fine adjustments to the hue and saturation can also be carried out. These adjustments can be stored in the projector's memory, and they can also be saved in a computer file which can be exchanged with other people so that they can also see the results of the adjustments that you have made.  $\mathcal{F}$  p.24

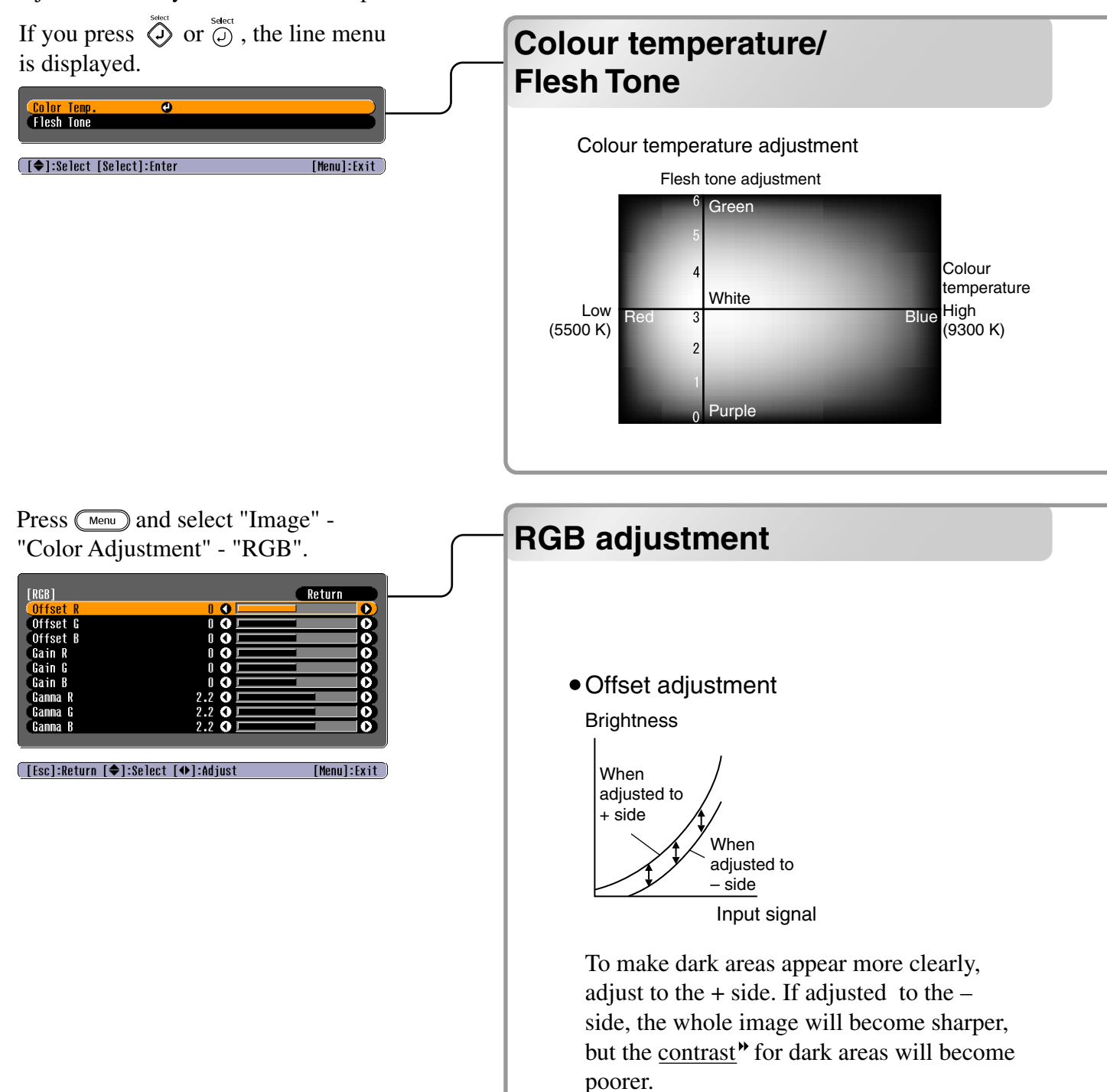

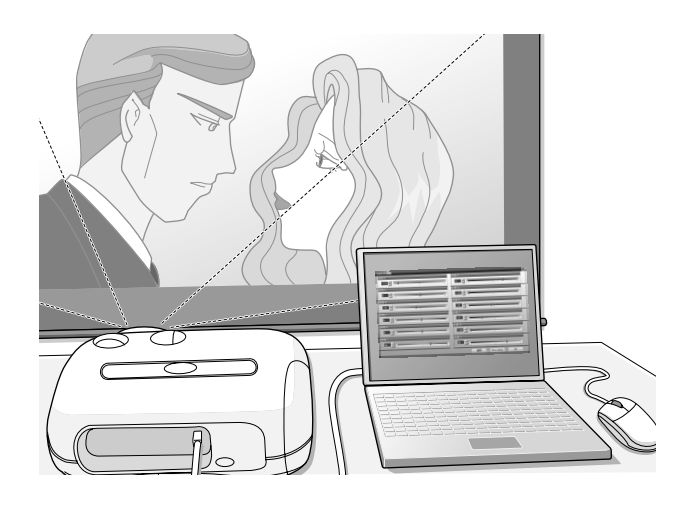

### Color Temp.

You can adjust the overall tint of images.

If you select "High", images appear bluish, and if you select "Low", images appear reddish. Select one of three levels: "High" (9300K), "Medium" (6500K) or "Low" (5500K).

### ● Flesh Tone

This can be used to adjust the flesh tones for images of people.

The Epson Cinema Filter effect that is automatically applied to images when a "Color Mode" setting is made creates natural-looking flesh tones. If you would like to further enhance flesh tones, use this "Flesh Tone" setting to make the adjustment.

If set to the + side, the colours become greenish, and if set to the – side, the colours become reddish.

The image brightness can be adjusted by adjusting the individual R (red), G (green) and B (blue) components of the dark areas (offset<sup>"</sup>), bright areas ( $gain$ ") and intermediate areas ( $gamma$ ")</u></u> respectively. Because such detailed adjustments are possible, images with greater depth can be obtained.

#### **Brightness**

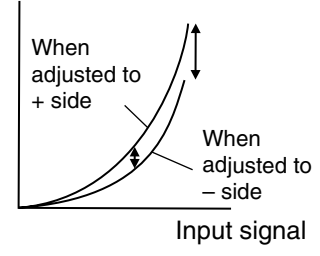

If you would like bright areas to appear more clearly, change the setting to the – side. If you change it to the + side, bright areas will become whiter, but the contrast will become poorer.

### • Gain adjustment Gamma adjustment

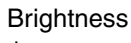

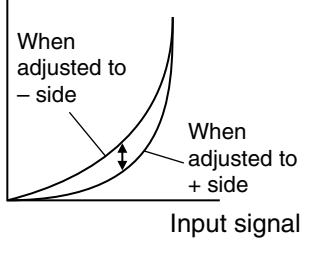

If the setting is changed to the – side, smoother images can be obtained. If the setting is changed to the + side, sharper images can be obtained.

After menu commands such as "Picture Quality" and "Color Adjustment" have been used to adjust the projected images, the adjustment values can then be saved.

In addition, the saved data can be retrieved easily, so that you can enjoy viewing images with the adjusted settings at any time.

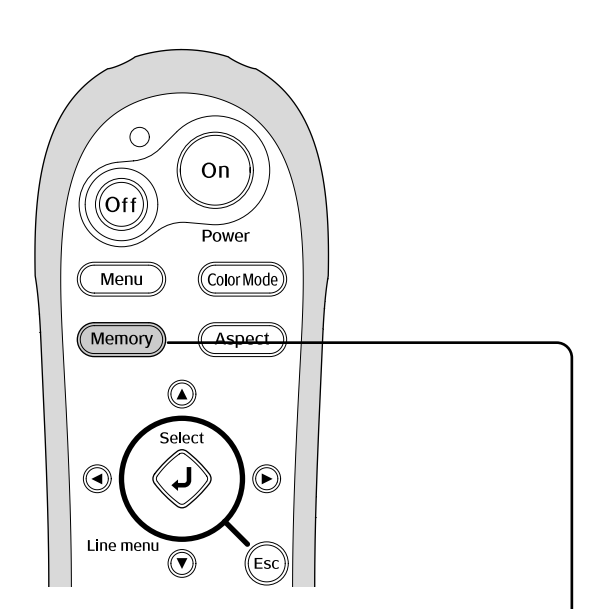

#### **Selection menu operations**

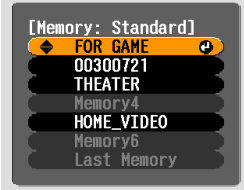

Press  $\circledcirc$  or  $\circledcirc$  on the remote control  $\circledcirc$ or  $\iff$  on the projector's control panel to select an item.

Press  $\bigotimes^{\text{set}}$  or  $\bigcirc$  to confirm the selection.

 $*$  If you press  $\mathbb{R}$ , the selection menu disappears.

Select an item to move to the next menu level for that item.

### **Saving image quality adjustments (Memory save) (Memory save)**

### Settings that can be saved in memory

 $\bullet$  Configuration menus  $\infty$ p.14

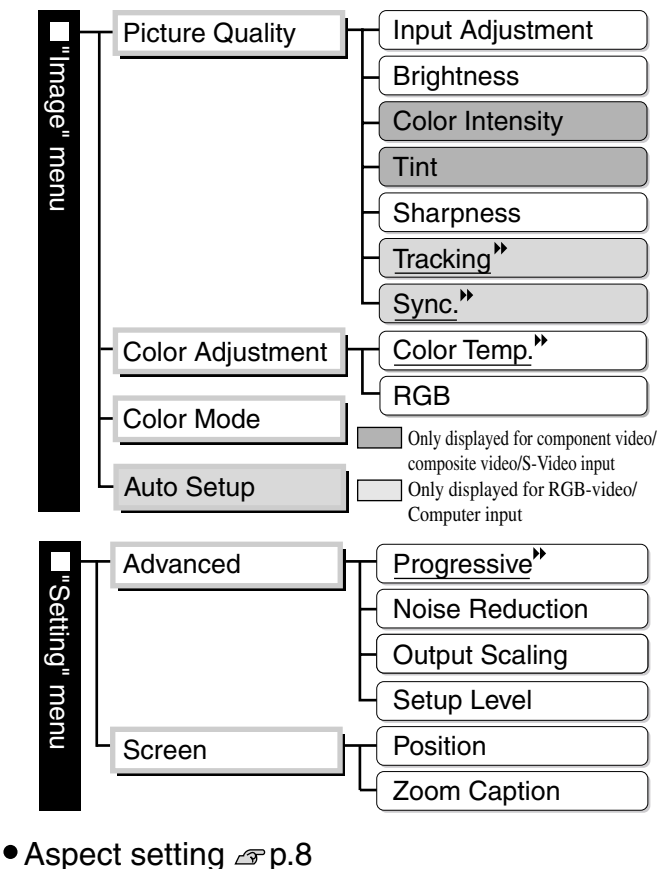

### **Retriving image quality adjustments (Memory retrieve) Retrieving image quality**

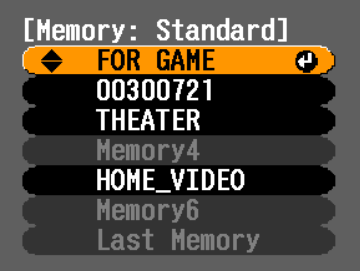

**adjustments (Memoru retrieve)**

The adjustment results for all of the configuration menu items shown at left and the aspect setting can be saved. The "Memory: Standard" command in the "Image" menu is used to save the settings.

The Cinema Color Editor program can also be used to store and retrieve memory settings from a The Cinema Color Editor program can also be used to store and retrieve memory well settings from a computer. Two types of memory area ("Standard" and "Advance") are available, and each can store up to 6 sets of settings. If you have used Cinema Color Editor to adjust the hue and saturation, save these settings using "Memory: Advance".  $\infty$  p.28

The following describes how to save settings using the "Memory: Standard" command.

Adjust the desired settings that you would like to save in memory.

**2** Select "Memory: Standard" from the "Image" menu and then press  $\ddot{\odot}$ .

**3** Select a memory name from Memory1 to Memory6 to use for saving and then press  $\overline{\Phi}$ . The status of a memory area is indicated by the colour of the  $\theta$  symbol to the left of the memory name as follows.

O Green : Memory area is in use  $\Box$  Grey : Memory area is not in use  $\Box$  Orange : Selected If you select a memory area that is already in use and press  $\overline{\hat{Q}}$ , the existing contents will be erased and the current settings will be saved in their place.

To erase all memory contents, select "Memory Reset" from the "Reset" menu.  $\sigma$  p.22

You can press  $(\overline{\text{Memory}})$  and select the desired memory name from the selection menu. If settings have been saved using both the "Memory: Standard" and the "Memory: Advance" commands, a screen for selecting the "Memory: Standard" or "Memory: Advance" screen will be first displayed. Select the memory area where the settings that you would like to retrieve is stored.

- Memory settings that have been applied to images will be retained even when the projector's power is turned off. The same memory adjustment settings will be applied to images that are projected the next time the projector's power is turned on.
- The aspect setting retrieved from memory may not be applied to the images if they are 16:9 images or if the input signal images have a particular resolution.
- If "Memory: Advance" adjustment settings have been retrieved, you can return the settings to the way they were before the "Memory: Advance" adjustment settings were retrieved. To do this, select "Last Memory" from the selection menu.

## **Configuration Menu Functions**

The configuration menus can be used to make a variety of adjustments and settings involving the screen, image quality and input signals.

The following two types of menu are available.

• Full menu

All items in a configuration menu can be checked while the settings are being made.

Top menu Sub-menu Inage Settin Info **Reset** 

• Line menu

This lets you adjust "Picture Quality" and "Color Adjustment" settings in the "Image" menu. This menu is useful for viewing the effects of adjustments in the images being projected while the adjustments are being made.

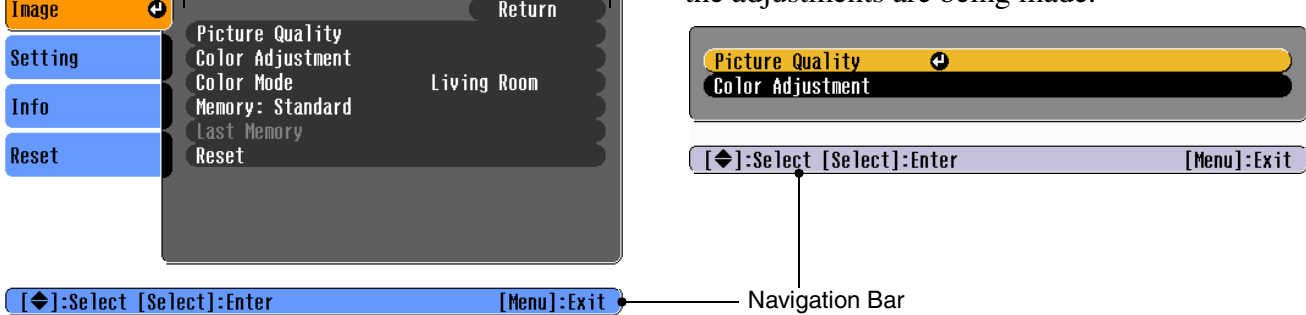

Refer to "Using the configuration menus" ( $\infty$  p.23) for details on menu operations.

The configuration menus can be used to turn the navigation bar on and off and to change  $\mathbb{Q}$ the colour pattern and display position.  $\mathcal{F}$  "Setting" - "On-Screen Display"- "Menu Position", "Navigation Bar", "Menu Color"

## **List of Configuration Menus**

If no image signals are being input, none of the settings can be adjusted except for "Brightness" in the "Picture Quality" sub-menu of the "Image" menu. The items displayed in the "Image" menu and the "Info" configuration menu will vary depending on the type of image signals that are being projected. Some menu commands cannot be set when advanced memory settings have been retrieved.

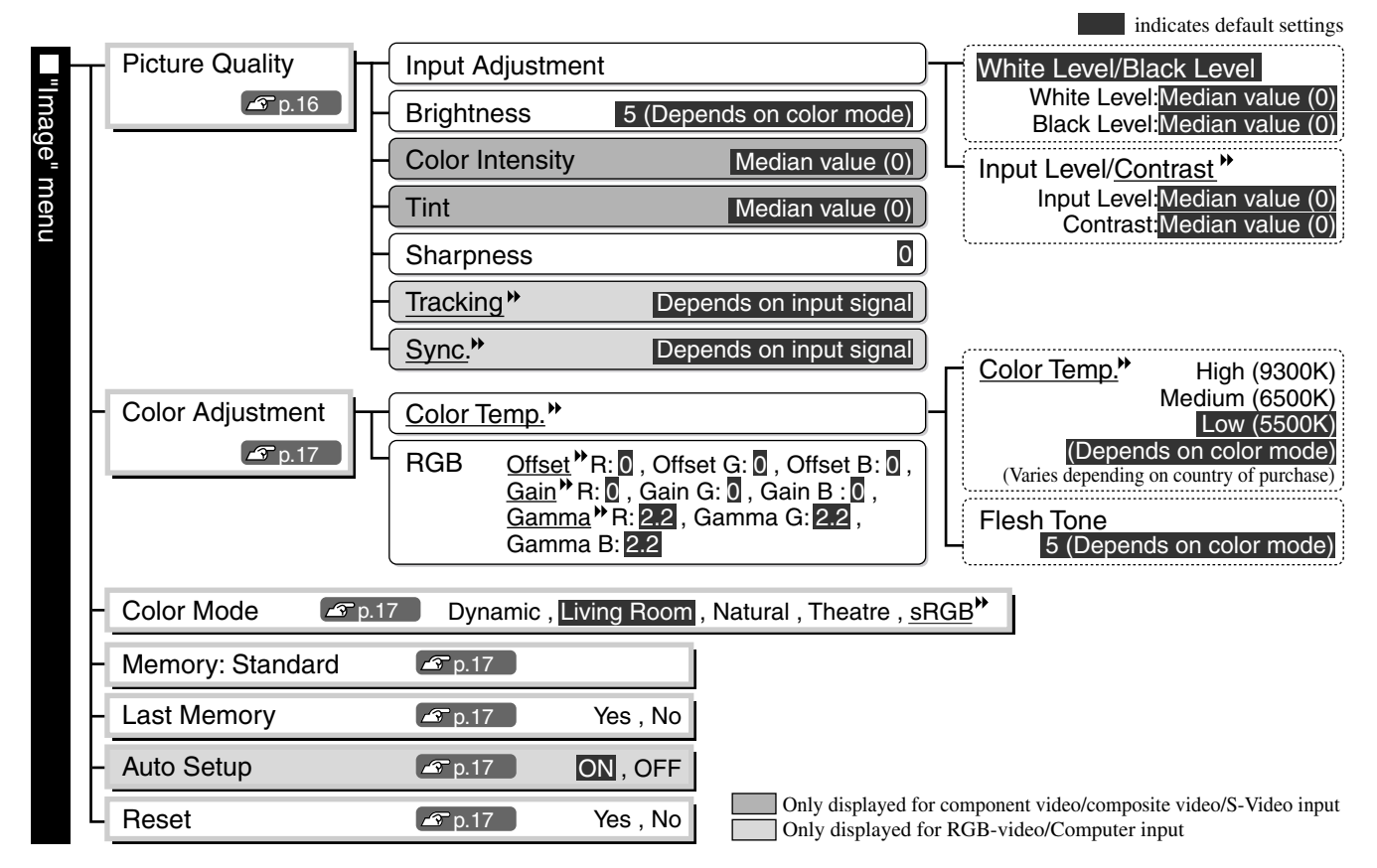

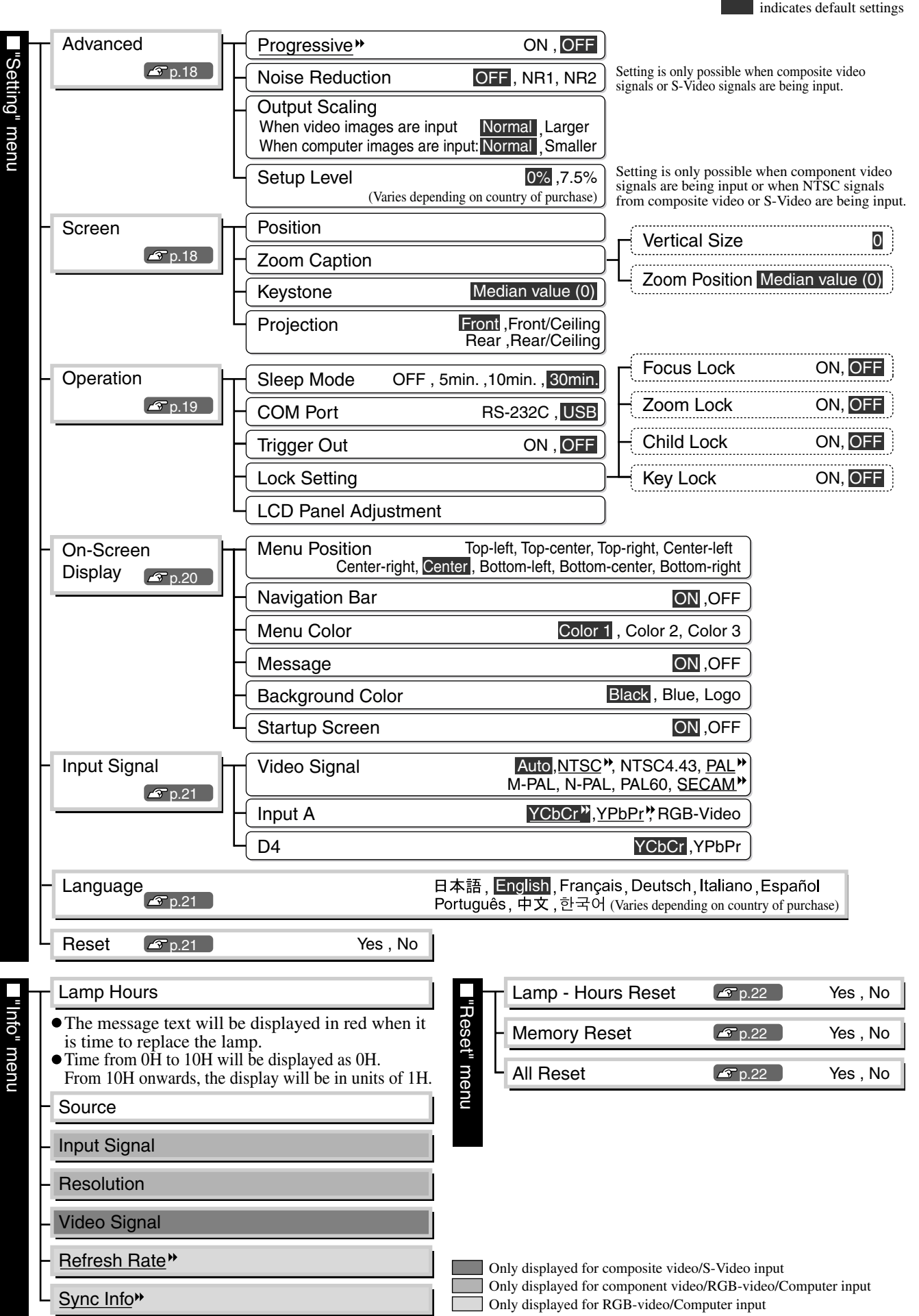

**Configuration Menu**

**Configuration Menu** 

The "Info" menu is only used to display the projector status.

## **"Image" menu**

 Only displayed for component video/composite video/S-Video input Only displayed for RGB-video/Computer input

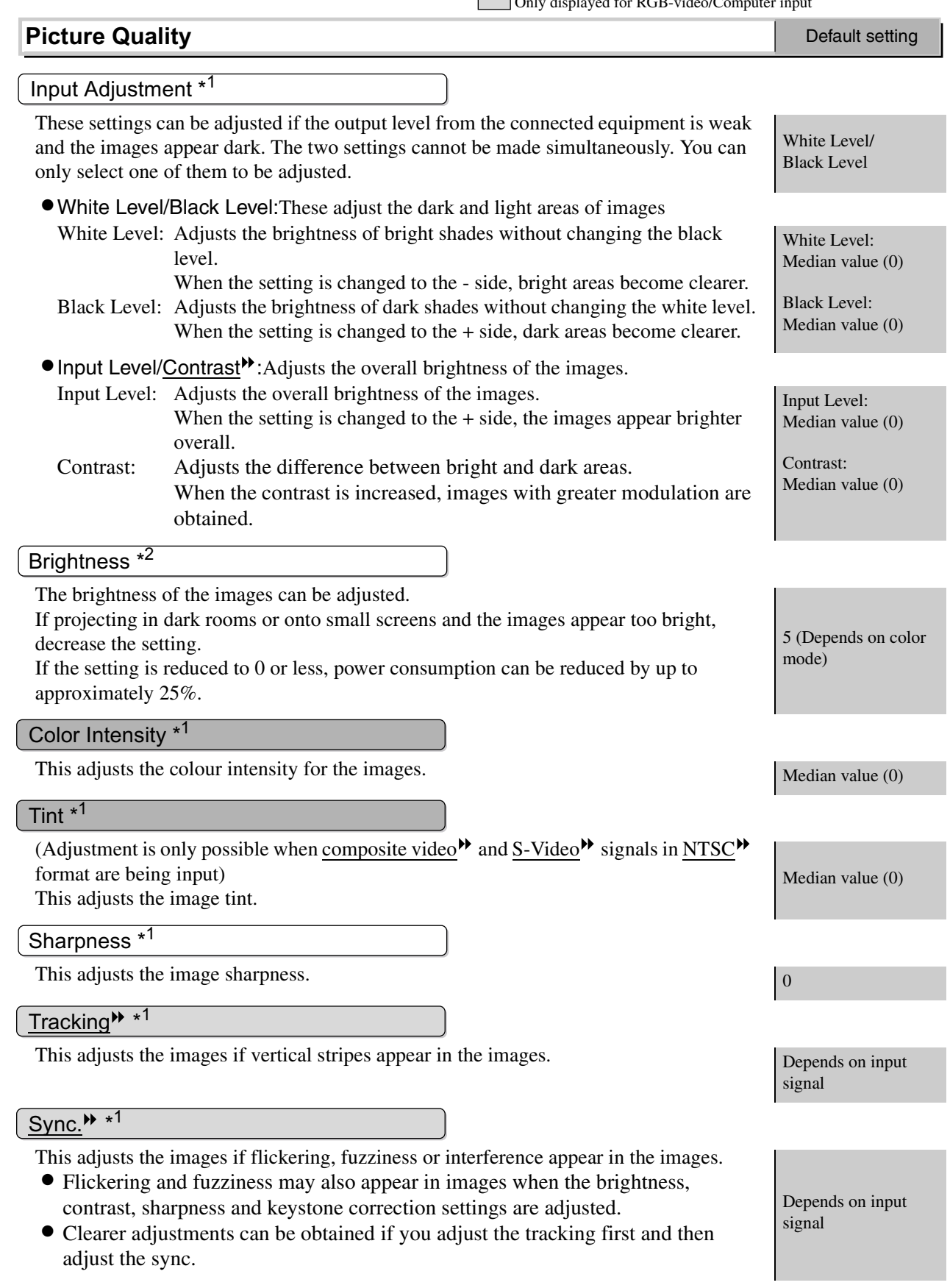

\*1 The setting values are stored separately for each image source and signal type.

\*2 The setting values are stored separately for each image source and colour mode setting.

Only displayed for RGB-video/Computer input

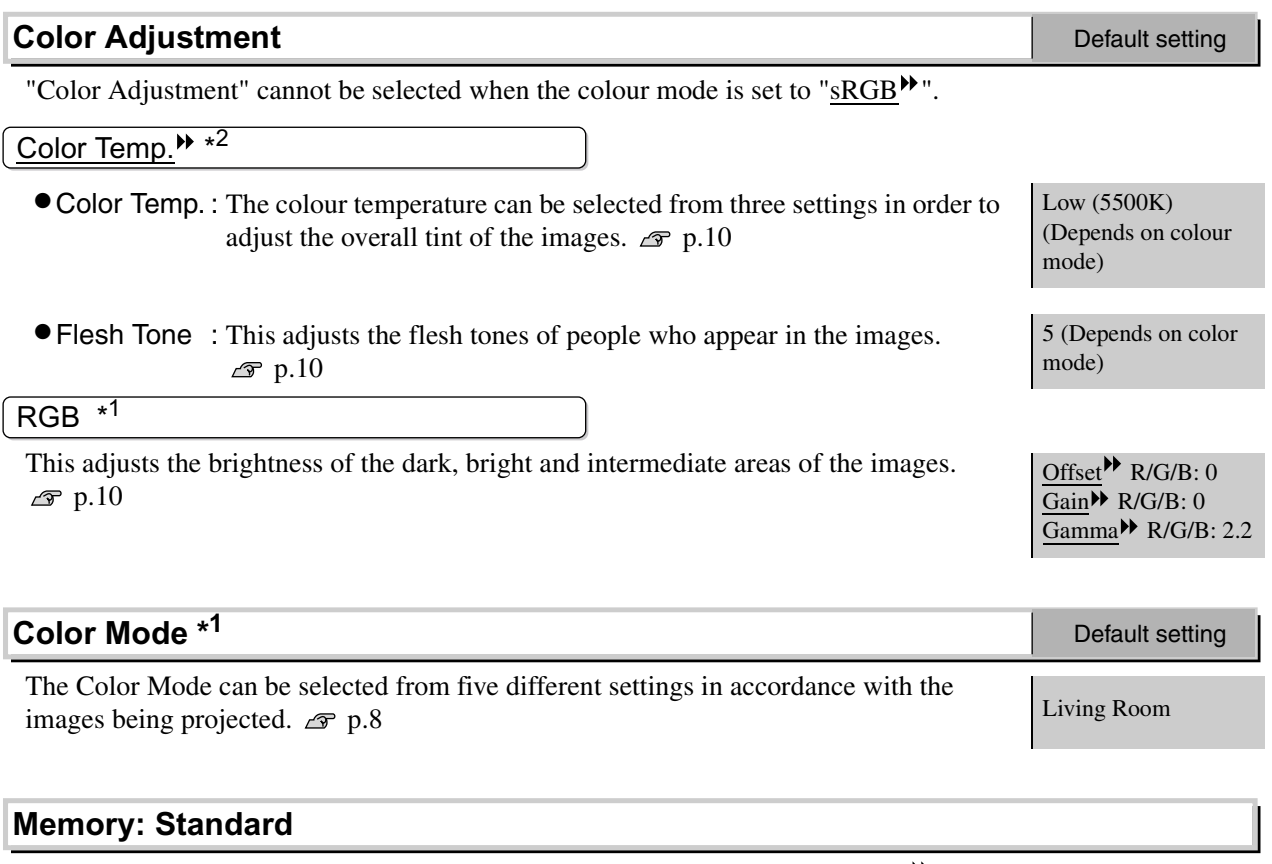

This can be used to save the current configuration menu settings and the aspect<sup>\*\*</sup>.  $\mathcal{F}$  p.12

#### **Last Memory \* 1**

This command causes images to be displayed back at their original settings if they have been adjusted according to settings that were loaded using the "Memory: Advance" command. To return images to their original settings, select "Yes".

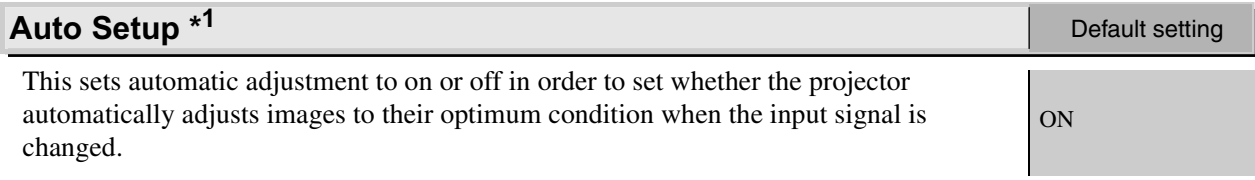

#### **Reset**

This returns all settings in the "Image" menu to their default settings, except for the settings that have been saved using the "Memory: Standard" command. The "Memory: Standard" settings can be reset using the "Memory Reset" menu.  $\mathcal{F}$  p.22

\*1 The setting values are stored separately for each image source and signal type.

\*2 The setting values are stored separately for each image source and colour mode setting.

## **"Setting" menu**

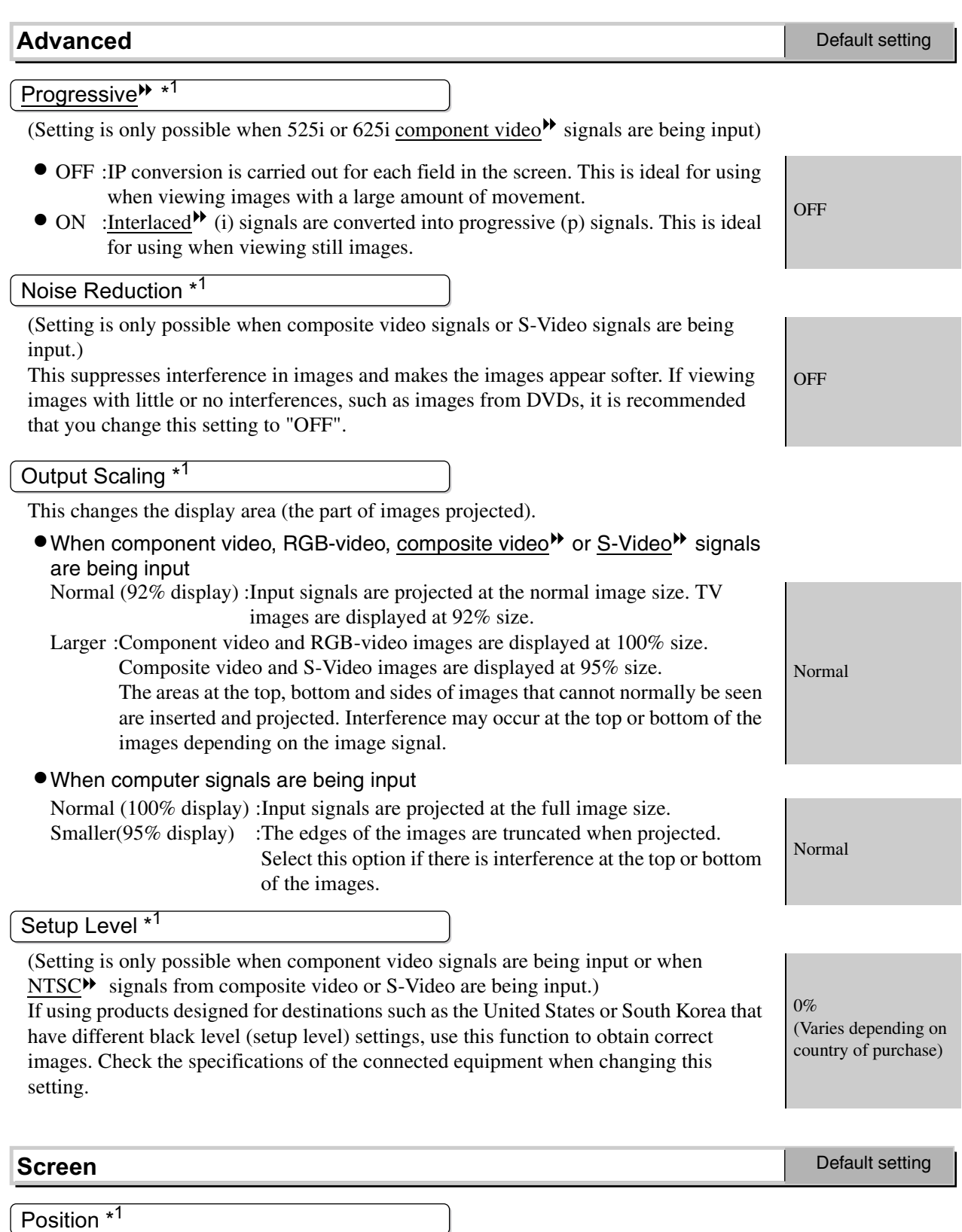

Use  $\circled{O}$ ,  $\circled{O}$ ,  $\circled{O}$  and  $\circled{O}$  to move the display position for images.

### Zoom Caption \*1

If  $\text{aspect}^{\blacktriangleright}$  is set to "Zoom" when viewing images with subtitles, change the setting as follows so that the subtitles are visible. The vertical size and the display position can both be adjusted together.

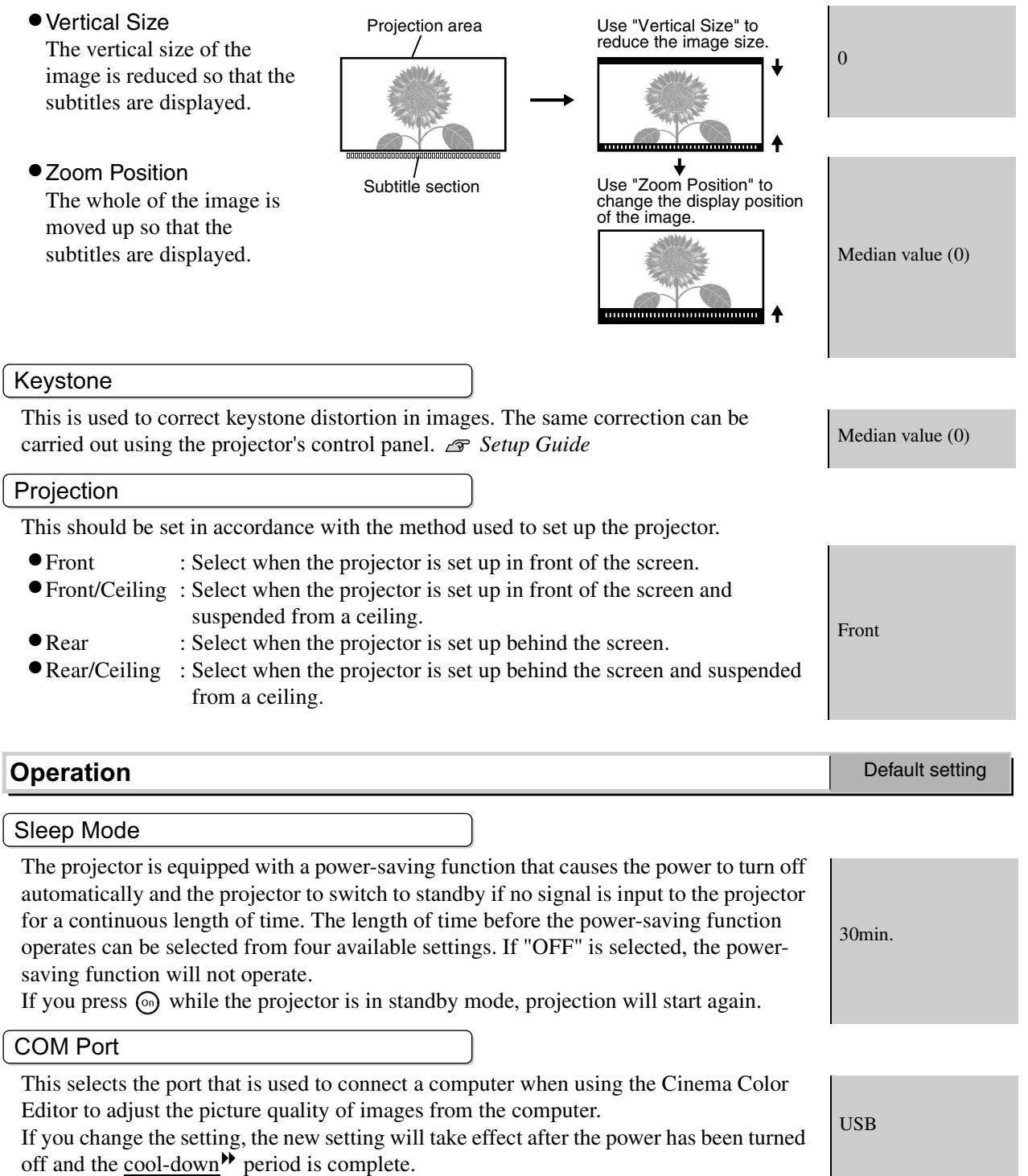

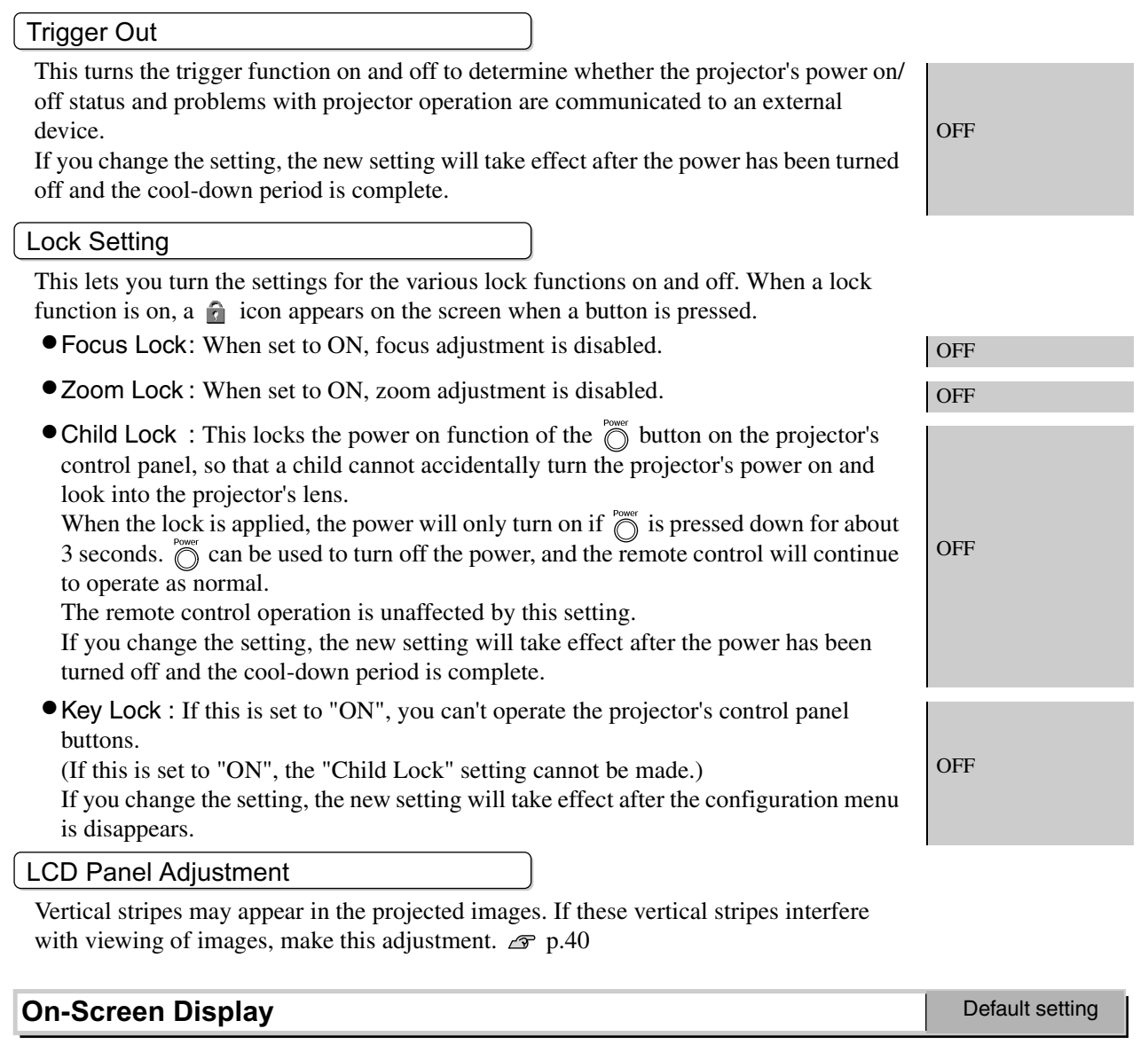

#### Menu Position

Press  $\textcircled{3}$ ,  $\textcircled{9}$ ,  $\textcircled{9}$  and  $\textcircled{9}$  to specify the position for the configuration menus to be displayed. Center

Navigation Bar

This sets whether the navigation bar for the configuration menus is displayed (ON) or not displayed (OFF).

Menu Color

The colour for the main configuration menu (full menu) and the navigation bar can be selected as follows.

• Color 1:Blue • Color 2:Green • Color 3:Red

Message

This sets whether the following message displays appear (ON) or don't appear (OFF).

- $\bullet$  Image signal, colour mode , aspect<sup> $\bullet$ </sup> and item name when memory settings are retrieved
- •Messages such as when no image signals are being input, when an incompatible signal is input, and when the internal temperature rises

#### Background Color

Selects the screen status when a blank screen or the start-up screen (the image that is projected when projection starts) is being projected.

ON

Color 1

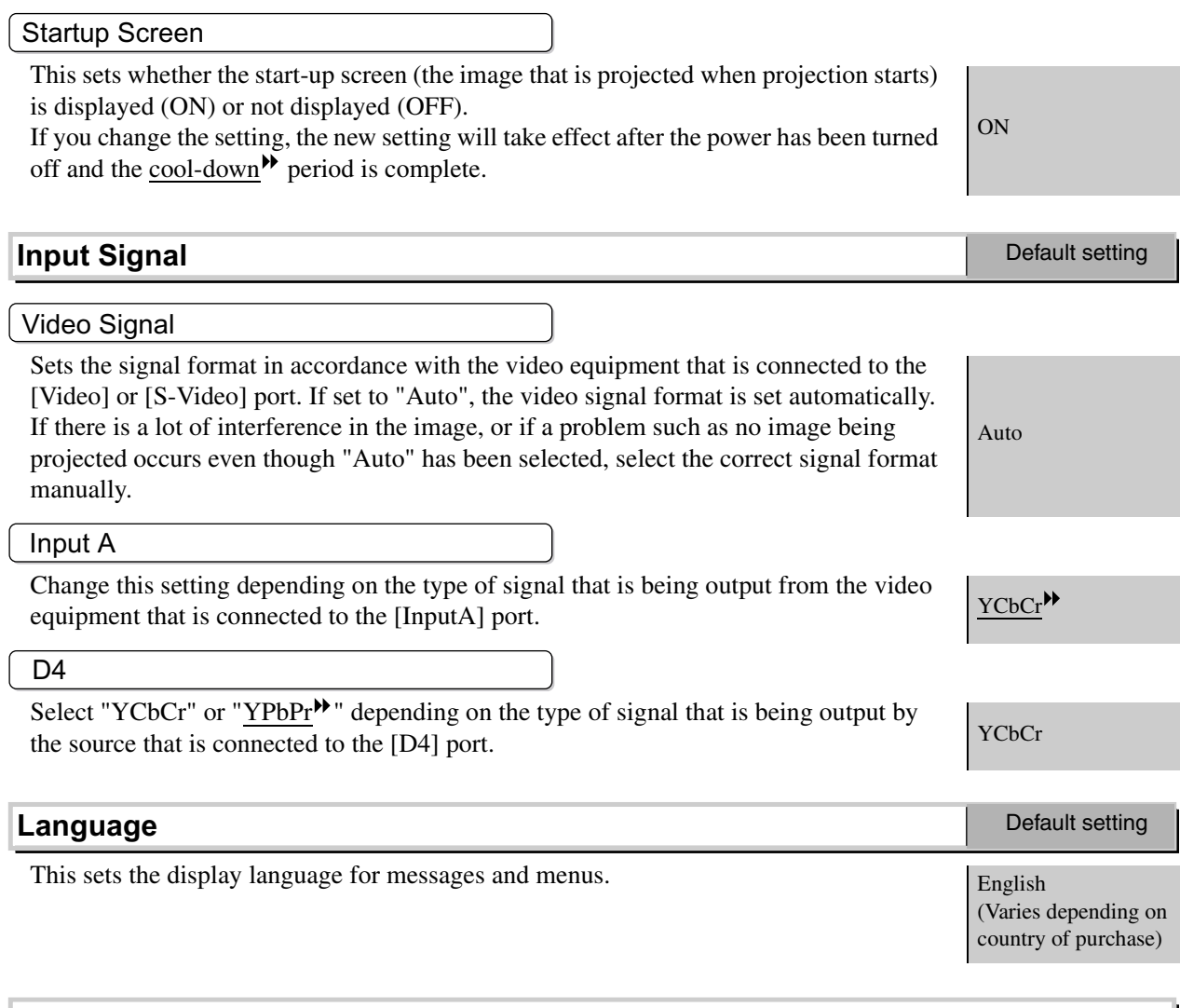

#### **Reset**

This returns all settings in the "Setting" menu to their default settings, except for the "LCD Panel Adjustment", "Input Signal" and "Language" settings.

## **"Reset" menu**

#### **Lamp-Hours Reset**

This initialises the lamp operating time. When this command is selected, the cumulative operating time for the lamp is cleared and returned to the default setting.

#### **Memory Reset**

This resets (erases) all settings that have been made using the "Memory: Standard" and "Memory: Advance" commands. "Memory: Advance" settings can be saved using the Cinema Color Editor.

#### **All Reset**

This resets all configuration menu settings to their default settings. The "Memory: Standard", "Memory: Advance","LCD Panel Adjustment", "Input Signal", "Lamp Hours" and "Language" settings will not be reset.

[Menu]:Exit]

## **Using the Configuration Menus**

### **Displaying a menu**

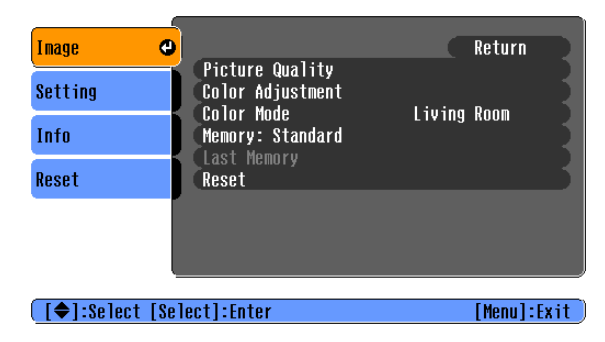

Full menu: Press  $\overline{\mathbb{C}}$  .  $\qquad \qquad$  Line menu: Press  $\overline{\mathcal{Q}}$  or  $\overline{\mathcal{Q}}$ .

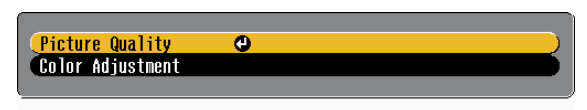

( [♦]:Select [Select]:Enter

The line menu cannot be activated when advanced memory settings have been retrieved.

### **Selecting a menu item**

Use  $\circledcirc$  and  $\circledcirc$  to select a menu item, then press  $\circledcirc$ .

### **Changing settings**

Example:

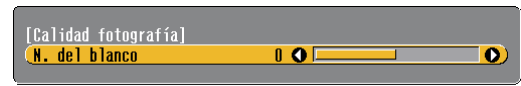

Use  $\odot$  and  $\odot$  to adjust values.

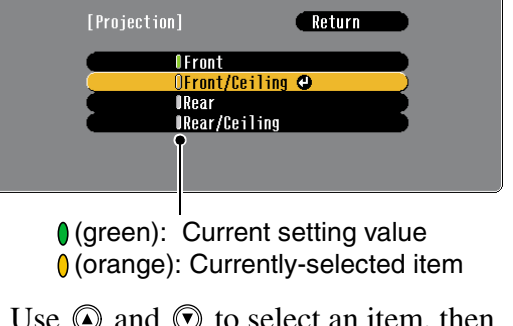

Use  $\circledcirc$  and  $\circledcirc$  to select an item, then press  $\overline{\langle 3 \rangle}$ .

If you press  $\ddot{\odot}$  when an item with  $\odot$  next to it is selected, the selection screen for that item will be displayed.

To return to a previous display, press  $\circledast$ . Alternatively, select [Return] and then press  $\circledast$ .

### **When setting is complete**

Press (Menu).

## **Preparation for Using Cinema Color Editor**

## **Installing Cinema Color Editor**

If any other applications are open, close them before installing Cinema Color Editor. If you use a Macintosh computer that the previous version of Cinema Color Editor has been installed, uninstall it before installing the newer version.  $\mathcal{P}p.25$ 

### **Insert the accessory Cinema Color Editor CD-ROM into your CD-ROM drive.**

Windows: The installer will start automatically.

Macintosh:Click the "Installer for Mac OS Classic" icon or the "Installer for Mac OS X" icon in the "EPSON" window, depending on the operating system you are using.

A virus check program window will be displayed, so check the contents of this window and then click [Continue].

● Macintosh

The software verification window will be displayed.

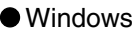

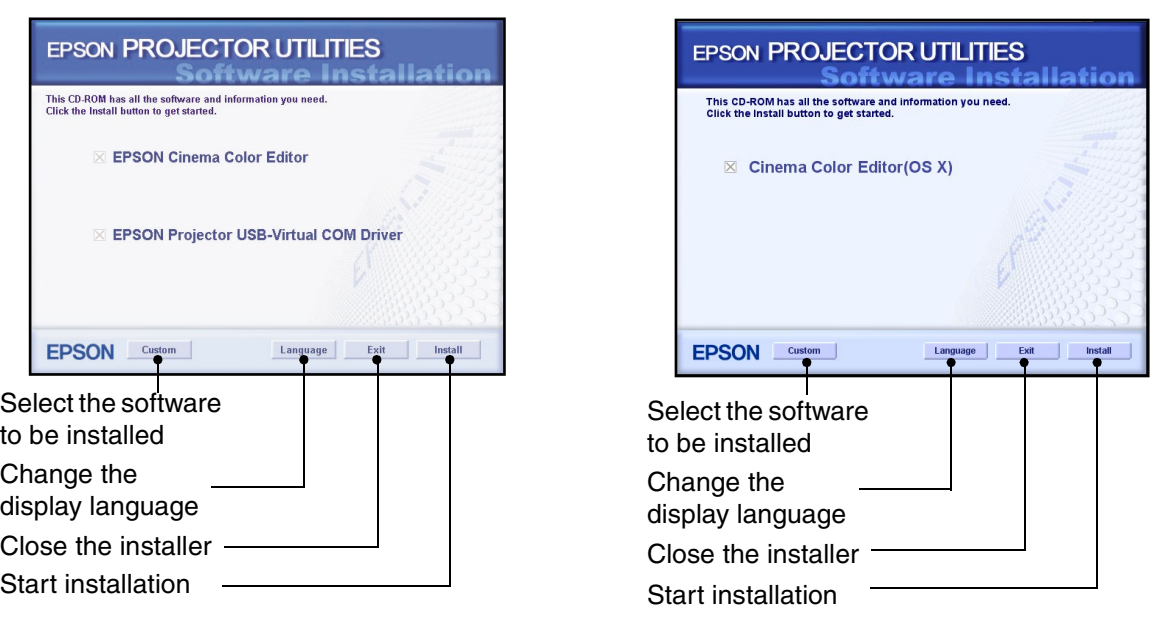

If using Windows:

- •If connecting to a computer using a USB cable, be sure to install the USB driver (EPSON Projector USB-Virtual COM Driver).
- •If the setup program does not start automatically, click [Start] [Run] and then open the "Browse" dialogue box and select "[CD-ROM drive]:\Epsetup.exe" and then click [OK].

### **Check the settings and then click [Install].**

Installation will start. Follow the instructions which appear on the screen to complete the installation.

### **Click [Exit] to finish the installation.**

If using a Macintosh and a message may be displayed prompting you to restart the computer. If this happens, follow the instructions in the message and restart your computer.

## **Uninstalling Cinema Color Editor**

If you no longer require Cinema Color Editor, uninstall it by following the procedure below.

#### Windows

From My Computer, open the Control Panel, double-click "Add or Remove Programs", select "Cinema Color Editor", and then click Add/Remove] (or [Change/Remove] for Windows XP).

● Macintosh

Follow the instructions that are displayed on the screen until the following window is displayed.

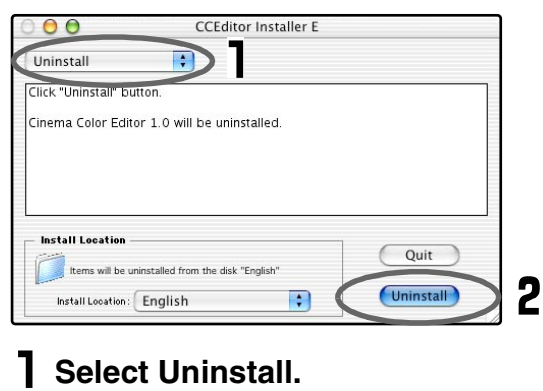

**Click [Uninstall].**

## **Connecting to a Computer**

If connecting using a USB cable, you should install Cinema Color Editor before connecting the cable.

If using an RS-232C cable, use a cross-type cable.

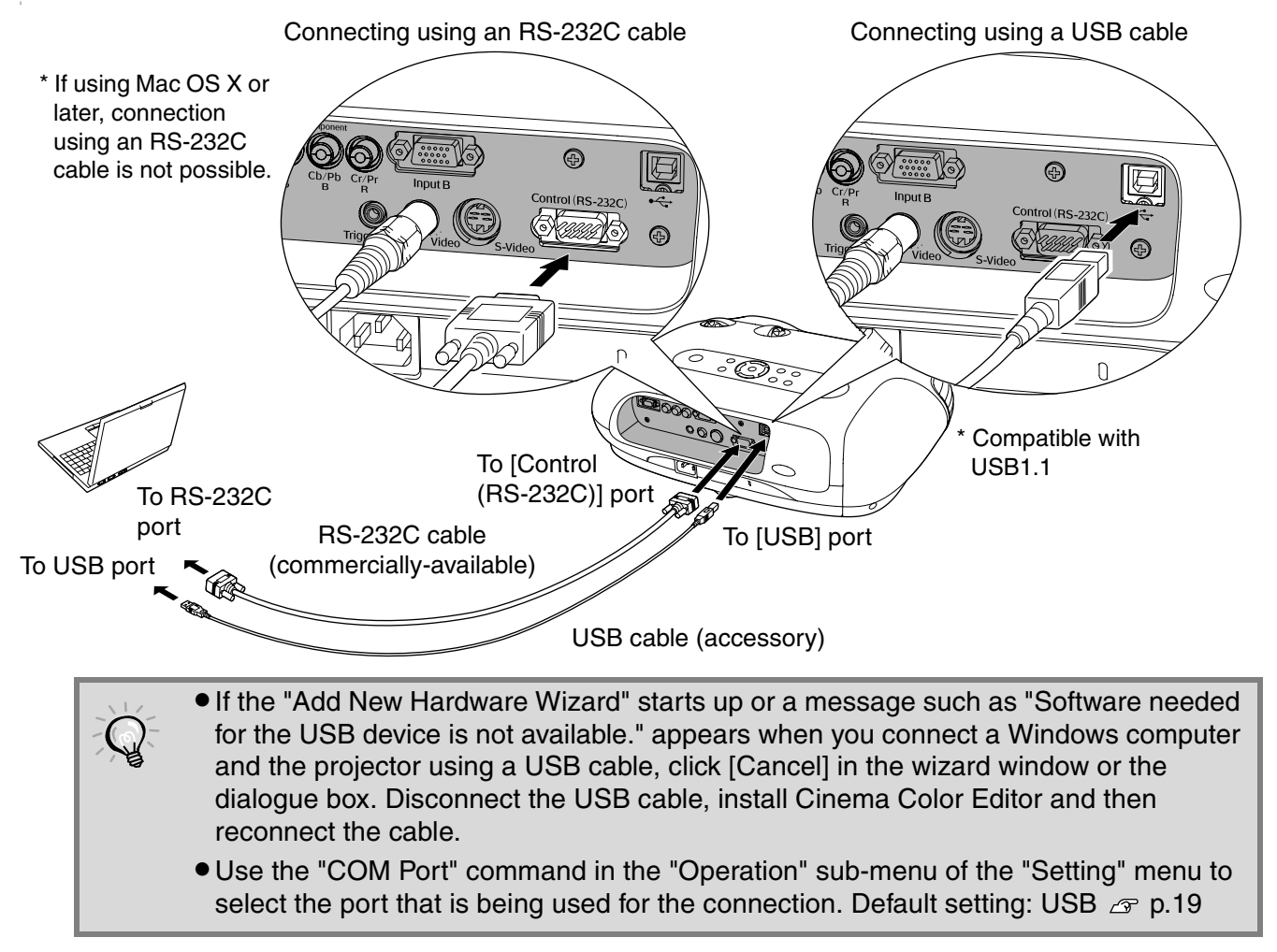

## **Using Cinema Color Editor**

The following information describes how to use the Windows edition of the program. The Macintosh edition works in basically the same way.

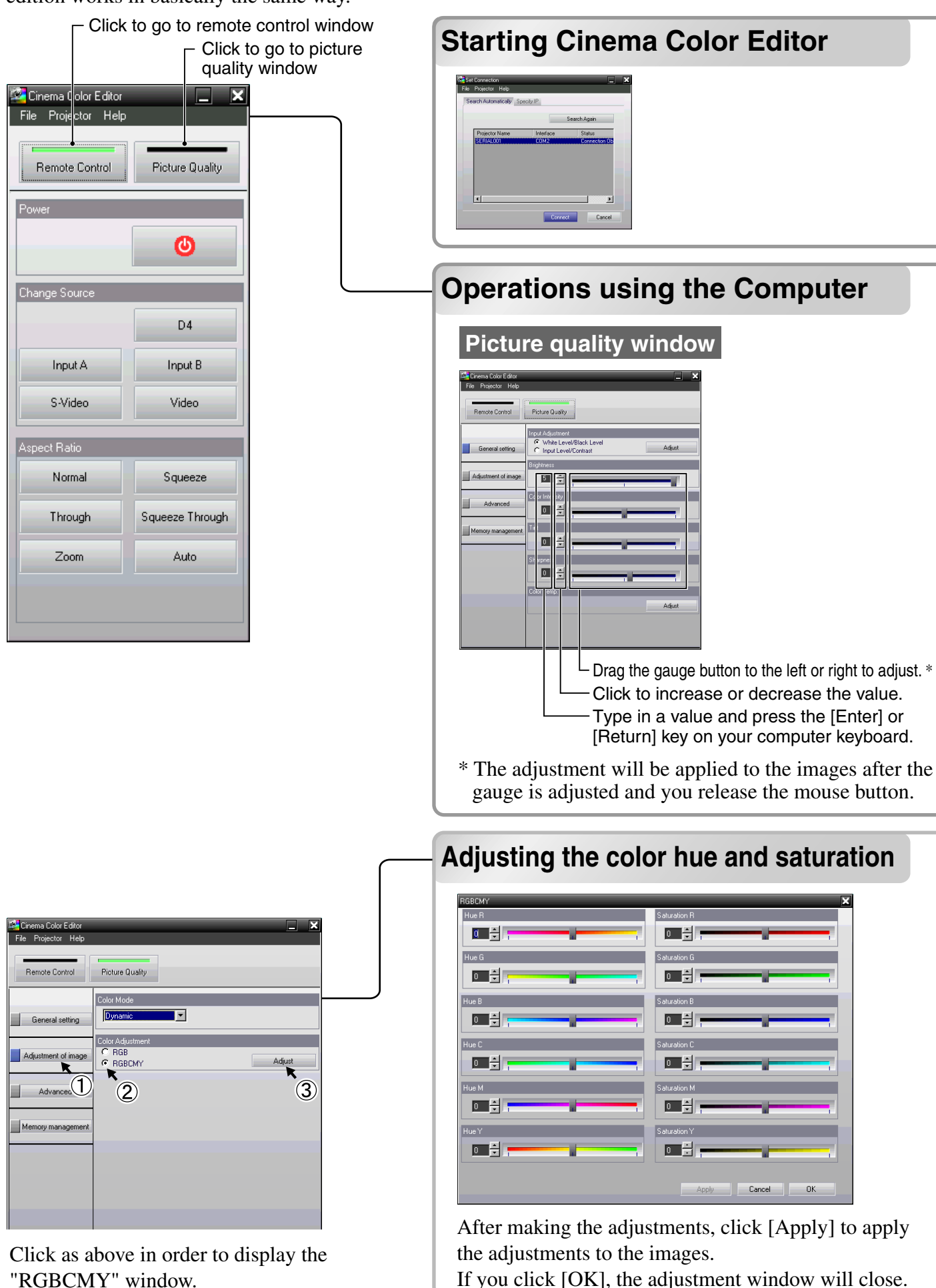

"RGBCMY" window.

Check that the power for the projector to be adjusted is turned on, then start Cinema Color Editor. For Windows : Click "Start" $\rightarrow$  "Programs"  $\rightarrow$  "EPSON Projector"  $\rightarrow$  "Cinema Color Editor" in that order. For Macintosh : Click the "Finder" icon on the dock, then click "Macintosh HD" and then "Applications", and then double-click "CCEditor V\*.\*" and "Cinema Color Editor" in that order.

After the opening screen is displayed, the connection screen shown left will be displayed. The screen shows a list of connected projectors. Select target projectors and then click [Connect].

Projector image adjustments and remote control operations can be carried out easily using a mouse.

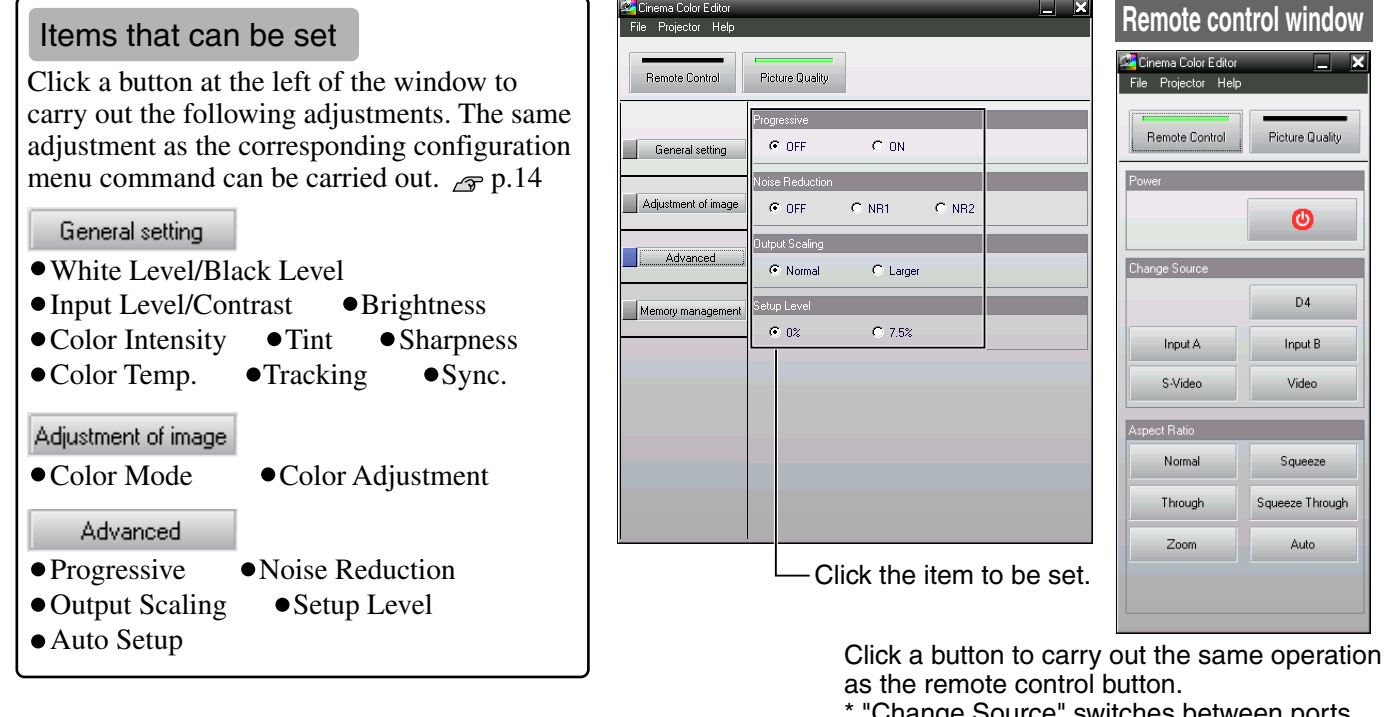

\* "Change Source" switches between ports and does not switch the image signal format.

Cinema Color Editor can be used to make colour adjustments such as hue and saturation for red (R), green (G), blue (B), cyan (C), magenta (M) and yellow (Y) colours in order to obtain the preferred colours for images. You can reproduce the colours for a favourite movie to appear as though you are in a cinema, or adjust the colours to completely different colours if desired.

Hue : Adjusts the overall coloration of the images towards blue, green or red. Saturation : Adjusts the overall brightness of the images.

### **Saving adjustments/Loading Saving adjustments/Loading adjustments from a file adjustments from a file**

The adjustment settings of the projected images can be saved as computer files. The adjustments stored in these files can then be reloaded and applied to the projected images. In addition, these files can be sent to other people so that they can view the effects of your adjustments. You can also load the adjustment settings from a computer file into projector memory and retrieve them.  $\mathcal{P}$  p.28

Saving files and applying settings is done from the "File" menu.

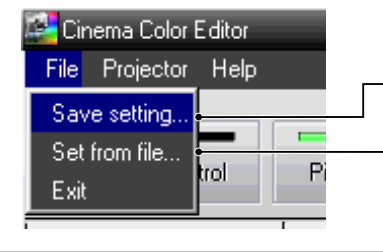

Saves current projector settings in a file

Adjustment values saved in the file are applied to the currently projected images.

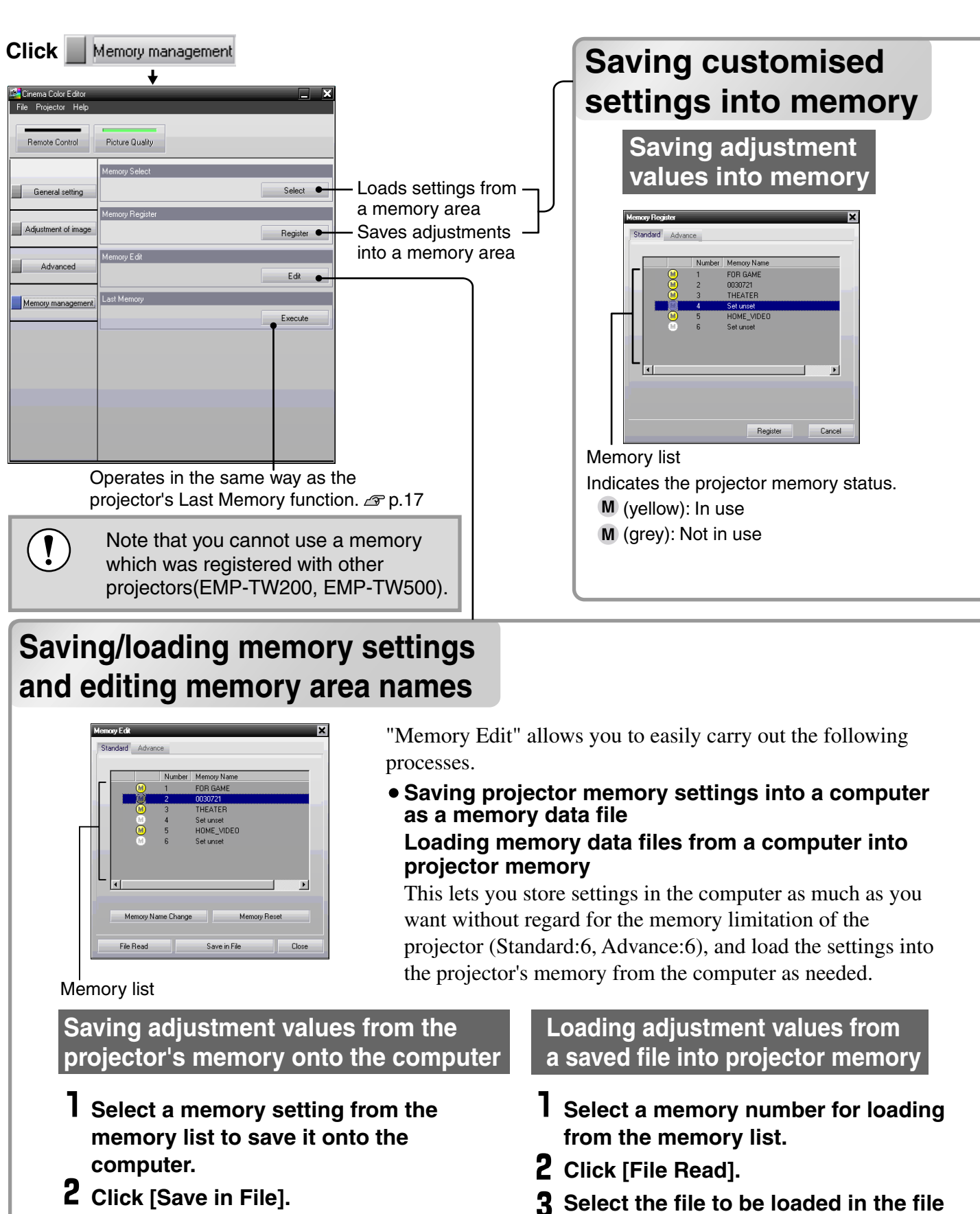

**Select the saving location, type in a filename and then click [Save].**

If a file with the same name already exists, a message will be displayed.

**[Open].** If the saved memory setting is selected, a message will be displayed.

**selection window, and then click** 

**28**

You can store your settings in the projector's memory by the "Memory Register".

The "Memory Select" is used to call up the stored settings from the memory as the  $(\text{Memory})$  on the remote control does. The "Memory Select" shows you the memory list of the projector to select the desired setting.

### **Select the memory area to be used.**

The following two types of memory area are available, and up to 6 sets of adjustment settings can be saved in each. The type of memory area that are available will vary depending on the "Color Adjustment" settings.

#### **Standard**

When "Color Adjustment" has been set with "RGB"

#### **Advance**

When "Color Adjustment" has been set with "RGBCMY"

\*By using the Cinema Color Editor.

**Select the memory setting to be saved from the memory list, and then click [Register].**

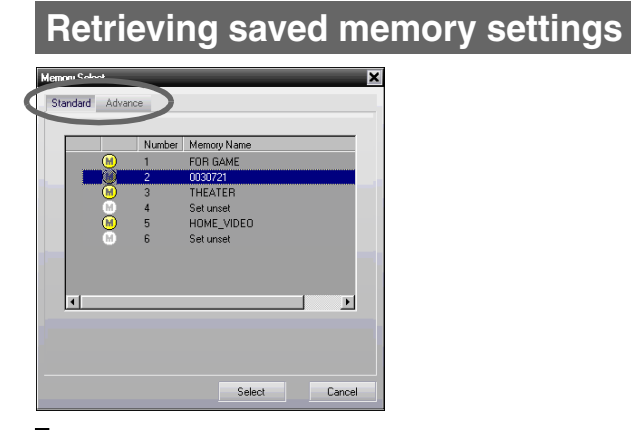

- **Click the "Standard" or "Advance" tab to select the type of memory.**
- **After selecting the memory setting to be retrieved from the memory list, click [Select].** The selected adjustment values will be applied to the images.

#### **Changing a memory name**

The preset names such as "Memory1" and "MemoryA" can be changed to names that are more descriptive of the memory area's contents. Even if you have stored a large number of memory settings in the computer, you can easily retrieve the desired settings.

#### **Initialising memory**

Memory settings that you no longer need can be selected and deleted one by one.

### **Changing a memory name Initialising a memory setting**

- **Select the name to be changed from the memory list.**
- **Click [Memory Name Change].**
- **In the "Memory Name Change" window, type in a memory name of up to 12 characters.** The characters that can be entered include alphanumeric characters, the space character and

some punctuation characters.

e.g. ! " % & ' ( )  $* +$ , -.

#### **4** After typing in the name, click [OK].

- **Select the memory setting to be initialised from the memory list.**
- **Click [Memory Reset].**
- **At the confirmation window, click [OK].**

## **Reading the Indicators**

The projector is provided with the following two indicators which notify you of the operating status of the projector.

The following tables show what the indicators mean and how to remedy the problems that they indicate.

\*If both indicators are switched off, check that the power cable is connected correctly and that power is being supplied.

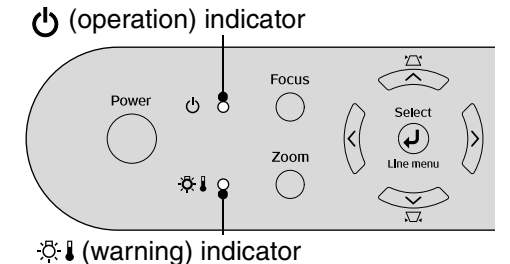

**When the (warning) indicator is lit or flashing warning/problem**  $\bullet$ : Lit  $\cdot$   $\bullet$  : Flashing **Internal problem / Fan problem / Sensor problem** Red Disconnect the power cable from the electrical outlet. Then contact your dealer or  $\mathfrak{B}$   $\blacksquare$ the nearest address provided in the "International Warranty Conditions" section of (1-second the Safety Instructions/World-Wide Warranty Terms booklet. intervals) **Lamp problem / Lamp on error** Red Check if the lamp is broken.  $\mathcal{D}$  p.38  $\mathcal{B} \downarrow \infty$ If the problem is still not solved after the lamp is replaced, stop Replace the (0.5-second using the projector and disconnect the power cable from the If the lamp is lamp and intervals) electrical outlet. Then contact your dealer or the nearest address then turn the not broken provided in the "International Warranty Conditions" section of the power on. Safety Instructions/World Wide Warranty Terms booklet. If the lamp is Contact your local dealer for further advice. broken **High internal temperature**  If the problem is not solved Red **(overheating)** •When installing  $\mathcal{B}$ . when the power is turned back The lamp will switch off against a wall, leave on, stop using the projector automatically and projection will a space of 20 cm or and disconnect the power stop. Wait for approximately 5 more between the cable from the electrical minutes. projector and the outlet. Then contact your **High-speed cooling in**  wall. Orange dealer or the nearest address **progress** •Clean the air filters if provided at "International  $\mathcal{B} \parallel \bullet$ You can continue using the they are blocked. Warranty Conditions" in Safety projector, but if the temperature p.36 Instructions/World-Wide rises again, it will switch off Warranty Terms booklet. automatically.

### **When the (operation) indicator is lit or flashing normal**

When the  $\mathcal{R}$  (warning) indicator is off  $\bullet$ : Lit  $\dot{\bullet}$ : Flashing

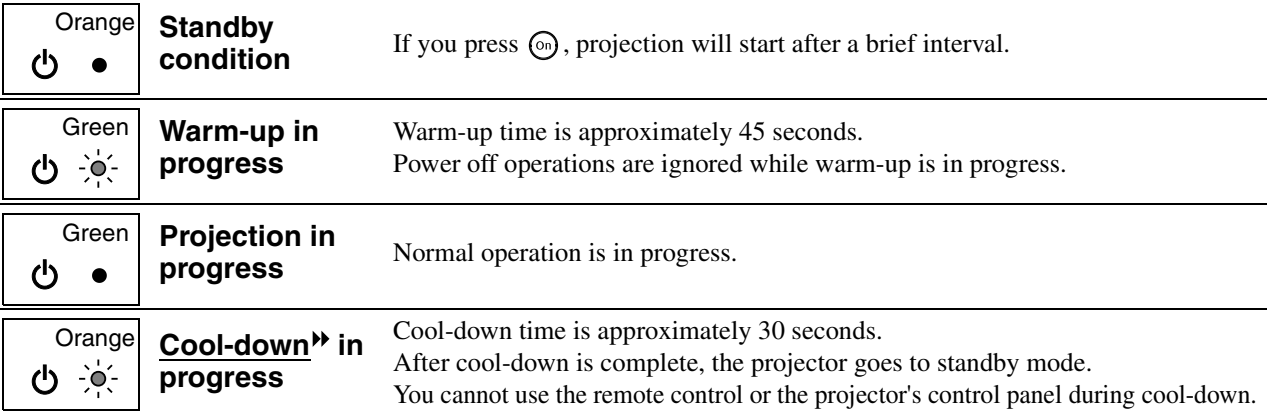

## **When the Indicators Provide No Help**

If any of the following problems occur and the indicators do not offer a solution, refer to the pages given for each problem.

Problems relating to images

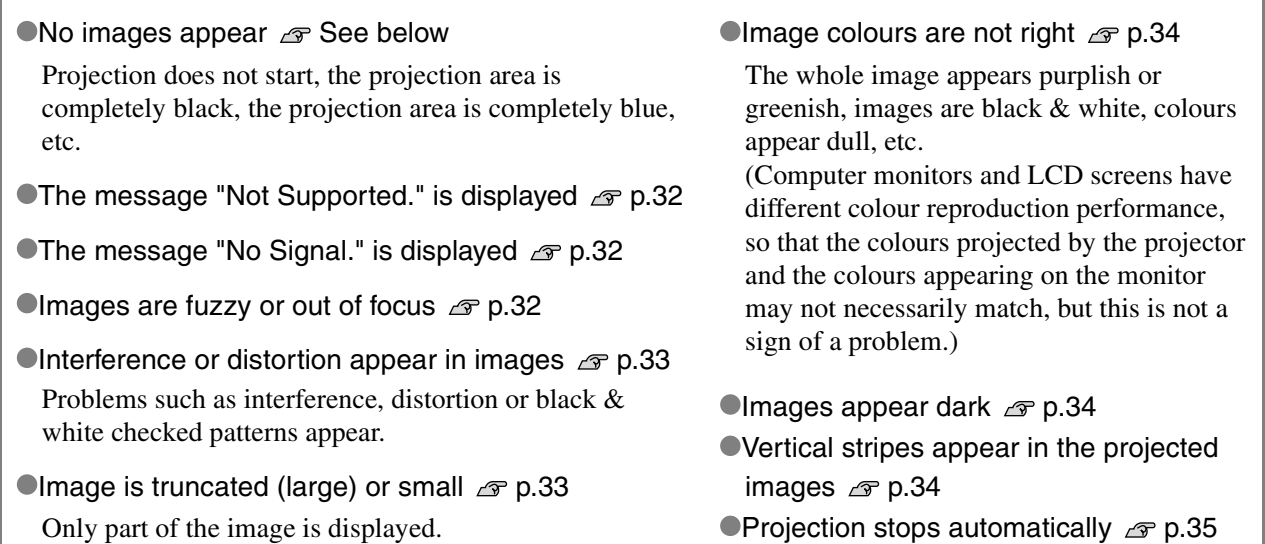

Problems when projection starts  $\sqrt{P}$  Problems with the remote control

**Power does not turn on**  $\infty$  **p.35** The remote control does not work  $\infty$  p.35

### **Problems relating to images**

No images appear

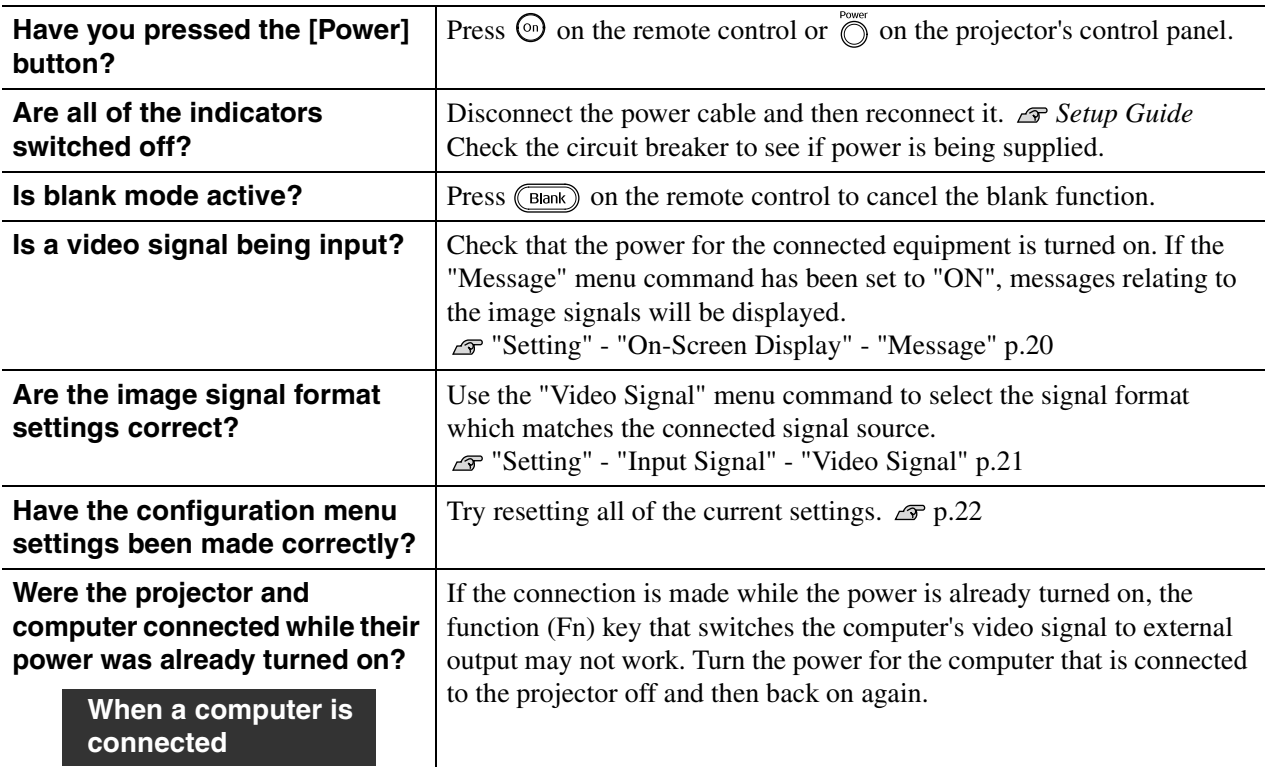

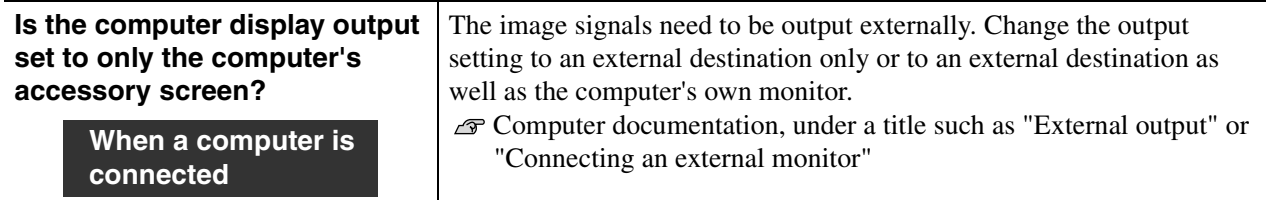

### ■ The message "Not Supported." is displayed

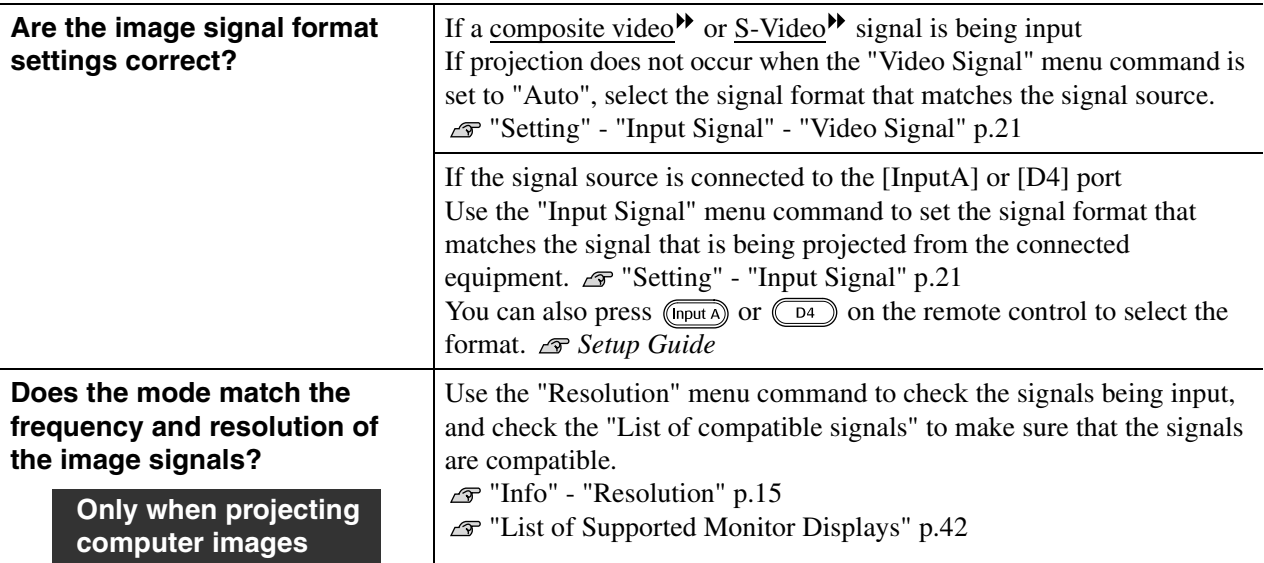

### The message "No Signal." is displayed

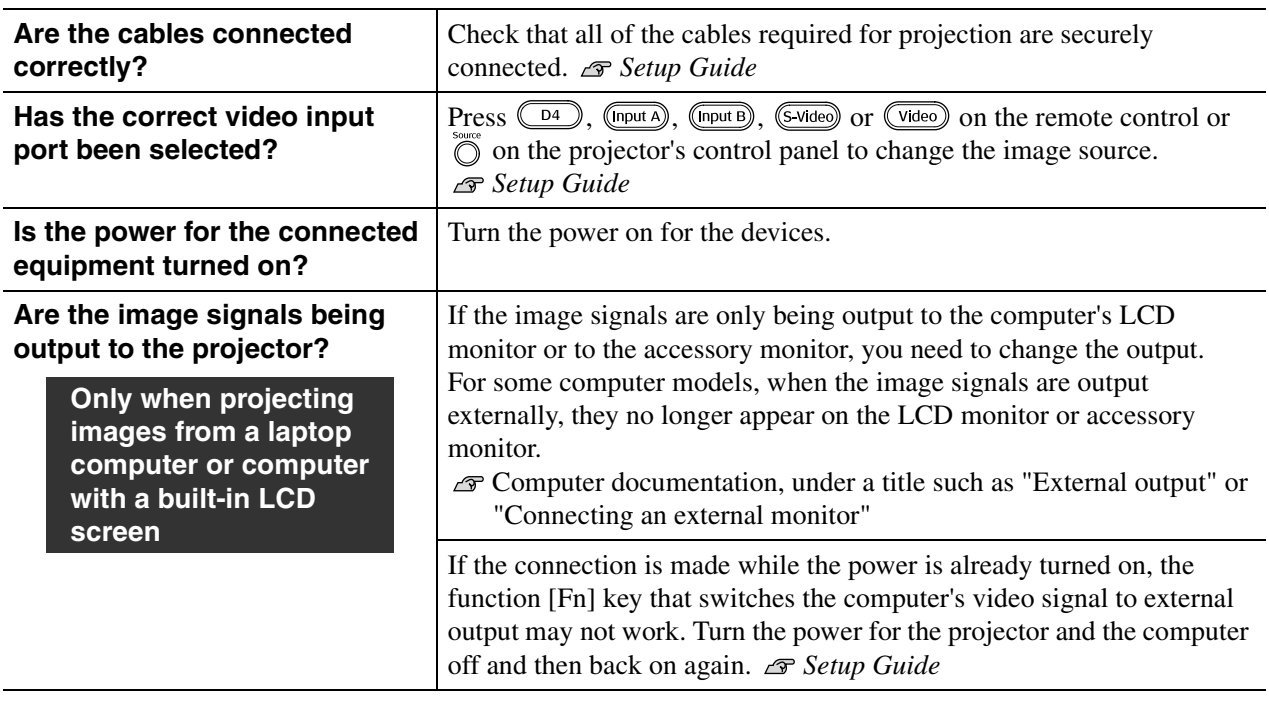

### **In Images are fuzzy or out of focus**

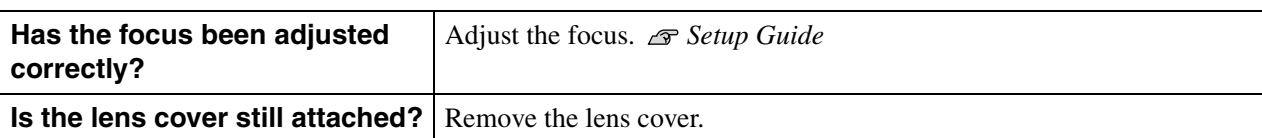

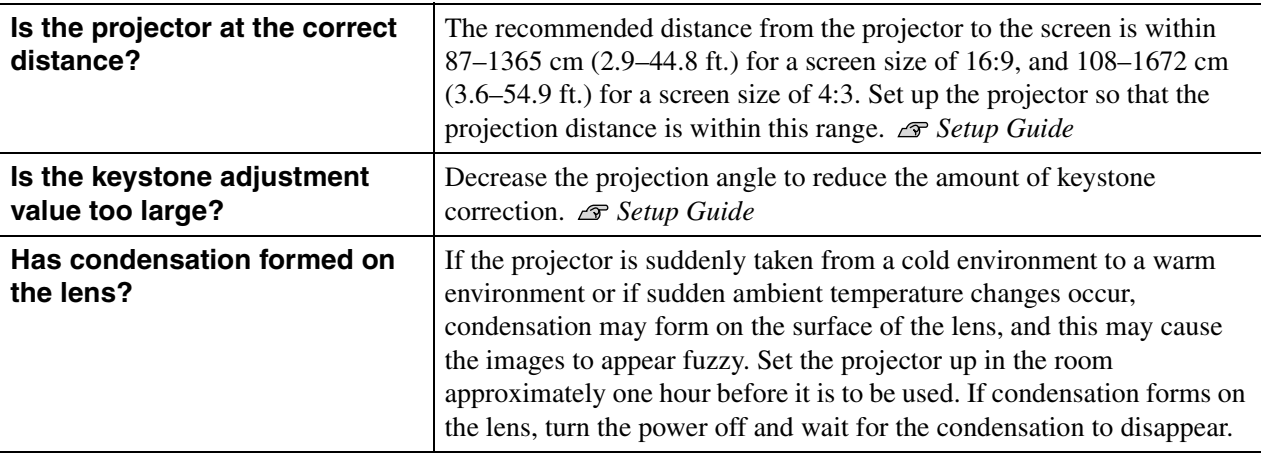

### Interference or distortion appear in images

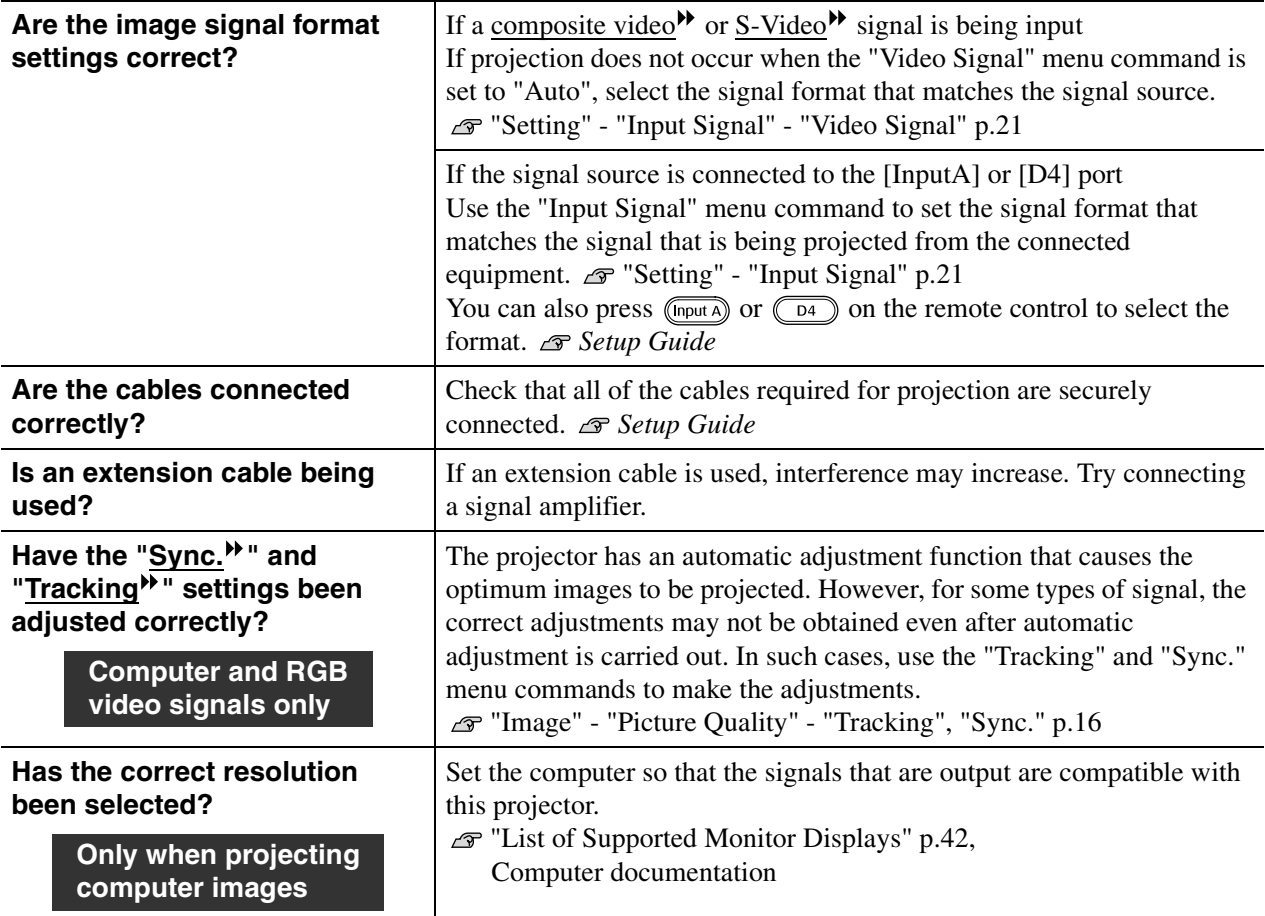

### Image is truncated (large) or small

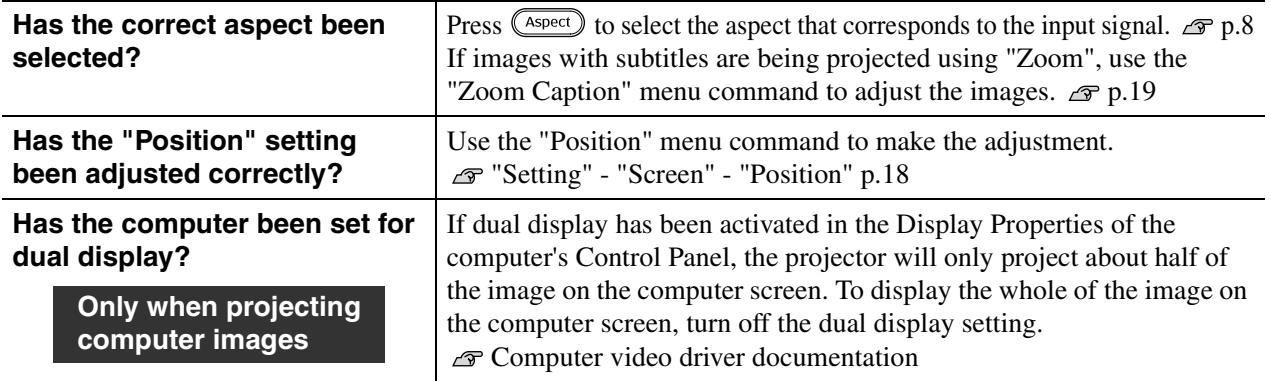

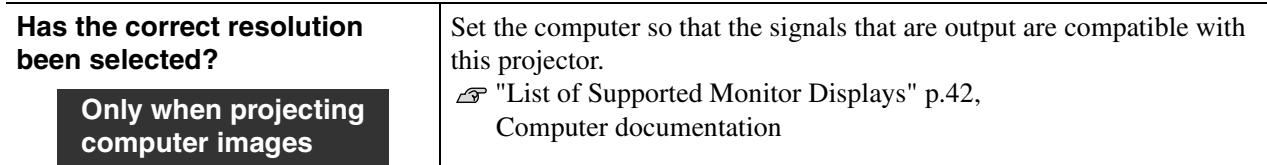

### Image colours are not right

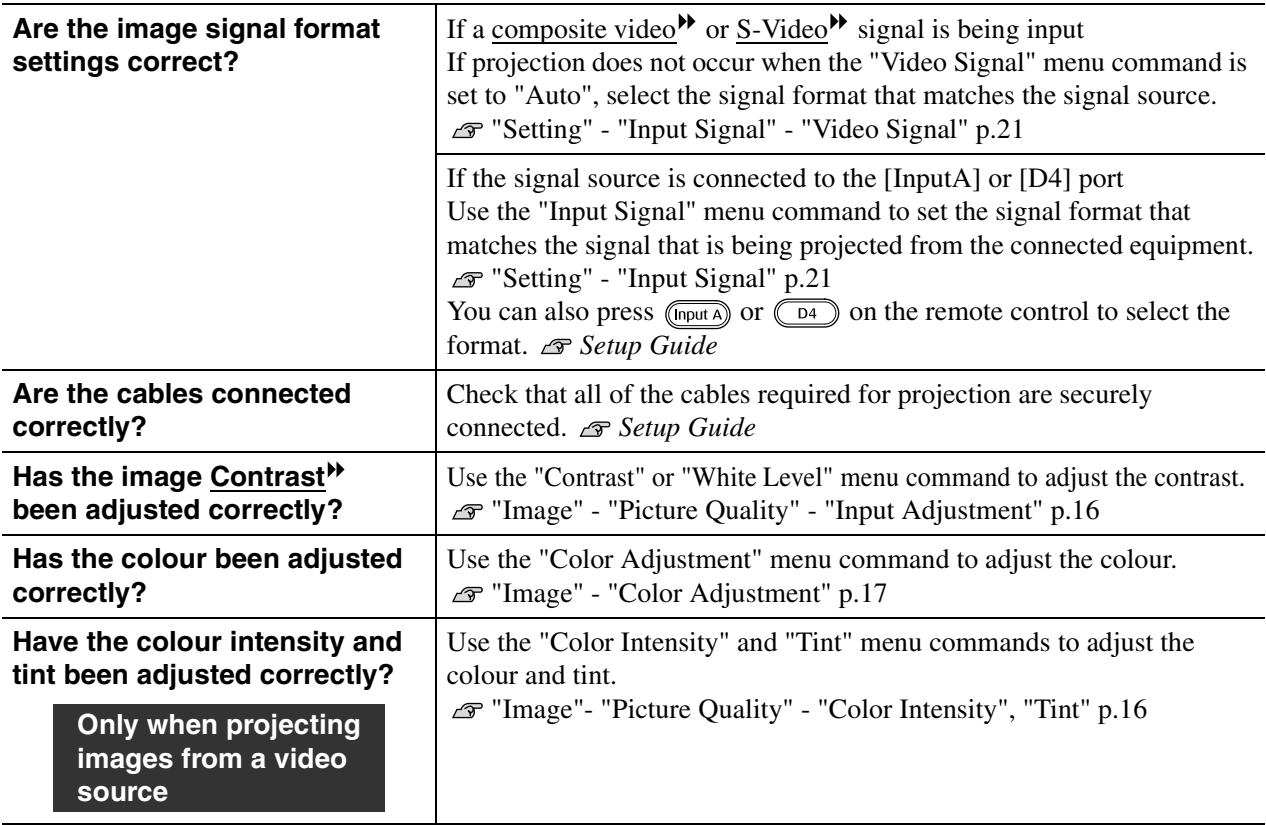

#### **Images appear dark**

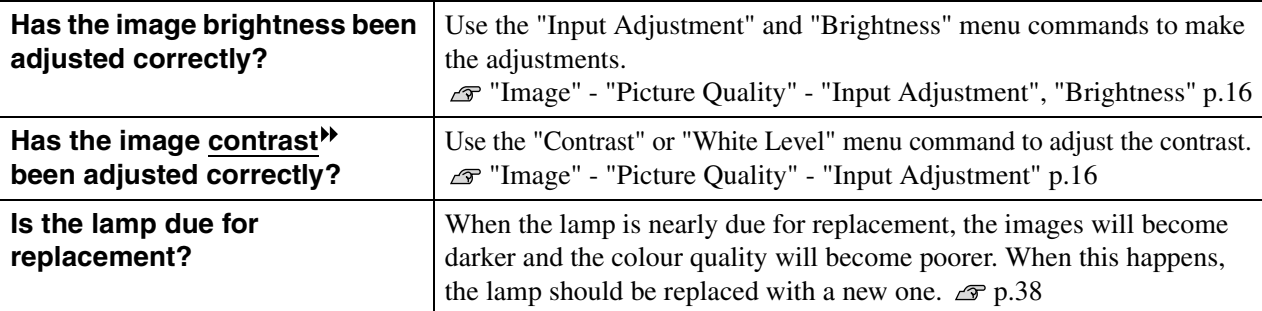

### Vertical stripes appear in the projected images

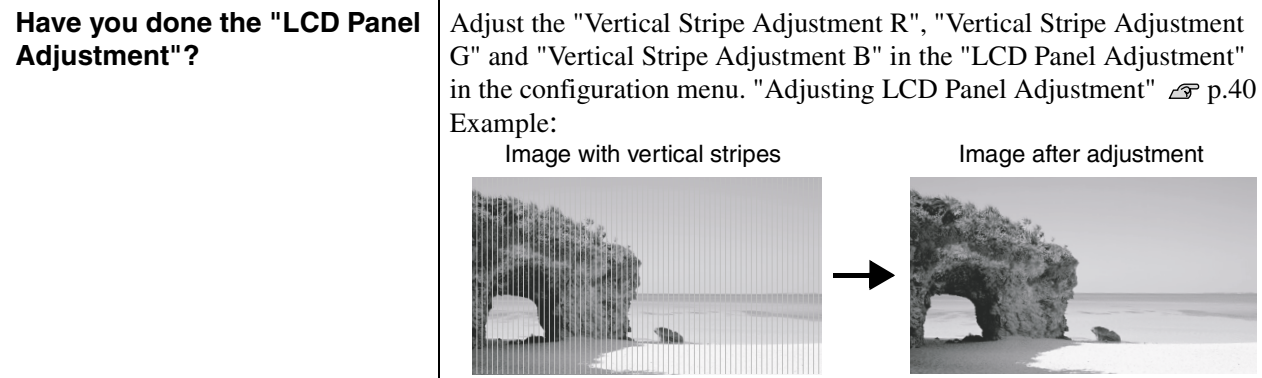

Projection stops automatically

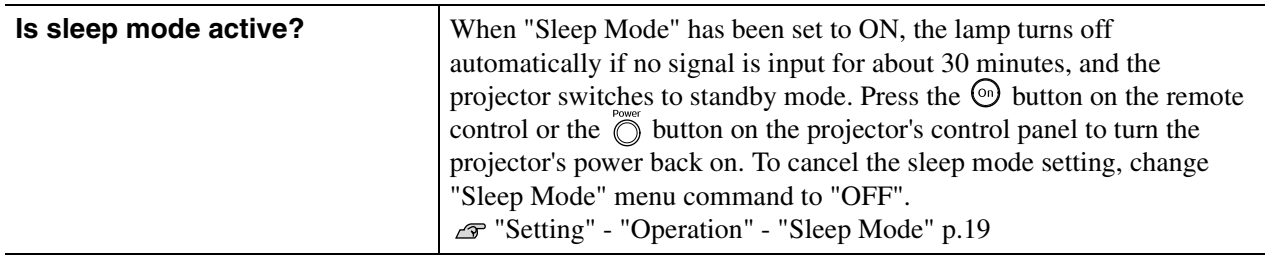

### **Problems when projection starts**

Power does not turn on

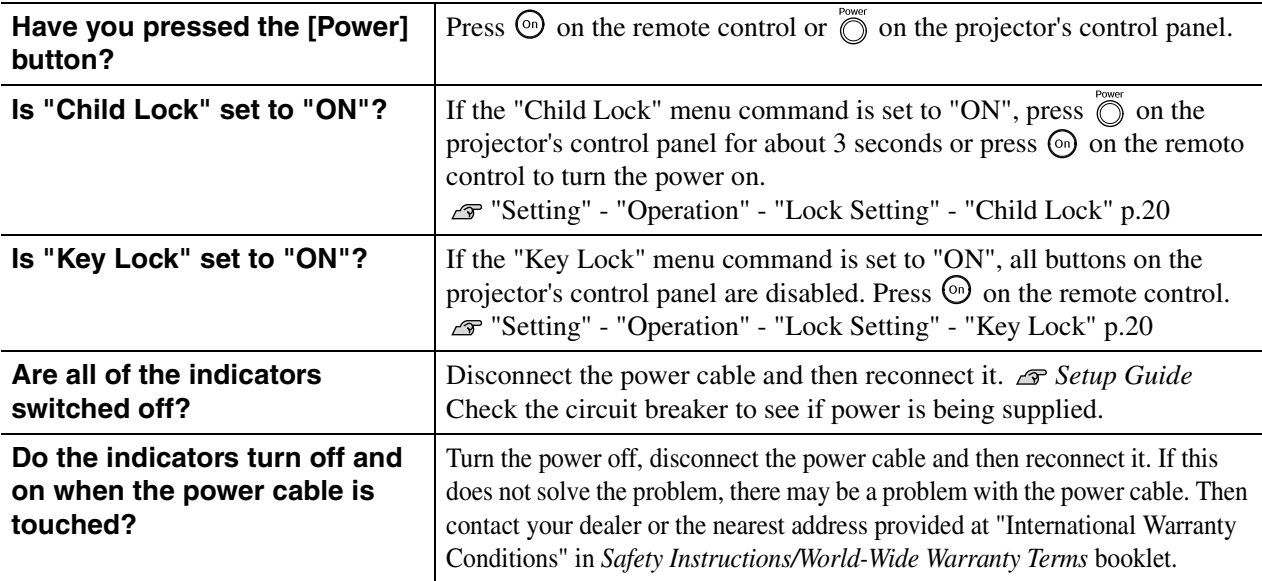

### **Problems with the remote control**

■ The remote control does not work

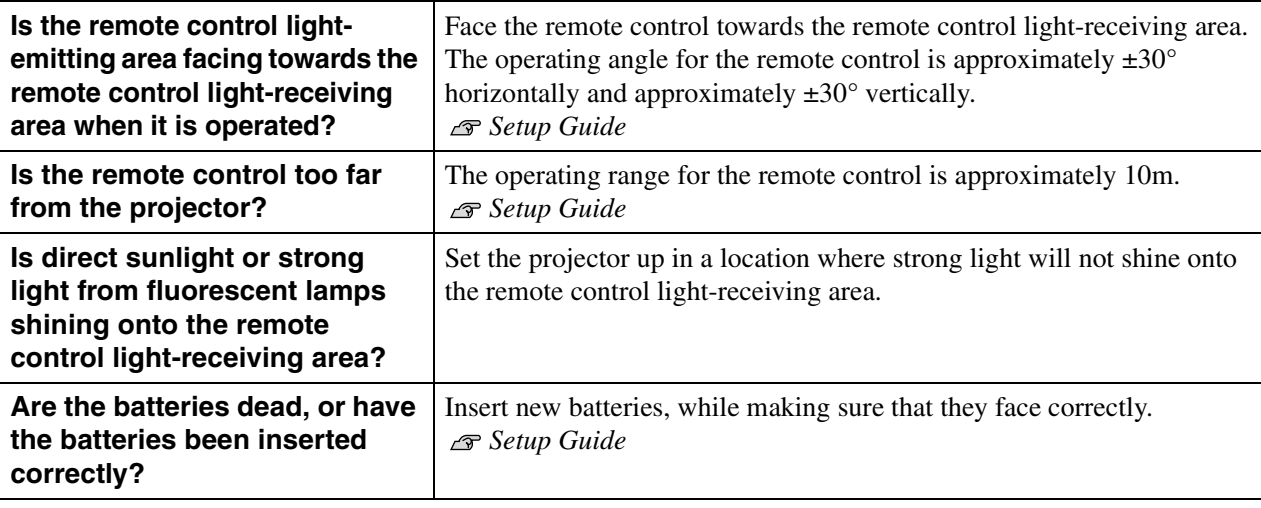

## **Maintenance**

This section describes maintenance tasks such as cleaning the projector and replacing consumable parts.

## **Cleaning**

You should clean the projector if it becomes dirty or if the quality of projected images starts to deteriorate.

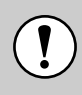

Be sure to read the separate Safety Instructions/World-Wide Warranty Terms booklet for details on safe handling of the projector during cleaning.

### **Cleaning the Air Filter**

If the air filter becomes blocked with dust and the message "The projector is overheating. Clean or replace the air filter and lower the room temperature" is displayed, clean the air filter.

Turn the projector upside-down and use a vacuum cleaner to clean the air filter.

> If the air filter becomes clogged with dust, it can result in overheating which may cause operating problems or reduce the operating life of the optical parts. It is recommended that you clean the air filter about once every three months. If using the projector in a dusty location, the air filter should be cleaned more often.

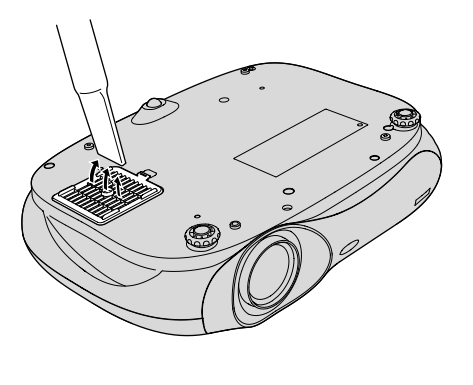

### **Cleaning the Projector Case**

Clean the projector case by wiping it gently with a soft cloth.

If the projector is particularly dirty, moisten the cloth with water containing a small amount of neutral detergent, and then firmly wring the cloth dry before using it to wipe the projector case. Then wipe the case again with a soft, dry cloth.

> Do not use volatile substances such as wax, alcohol or thinner to clean the projector case. These can cause the case to warp and make the coating finish peel off.

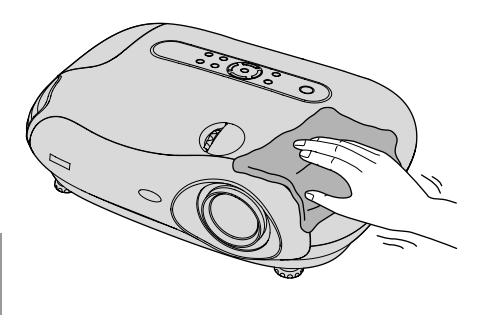

### **Cleaning the Lens**

Use a commercially-available air blower, or use a lens cleaning paper to gently wipe the lens.

> Do not rub the lens with harsh materials or subject the lens to shocks, as it can easily become damaged.

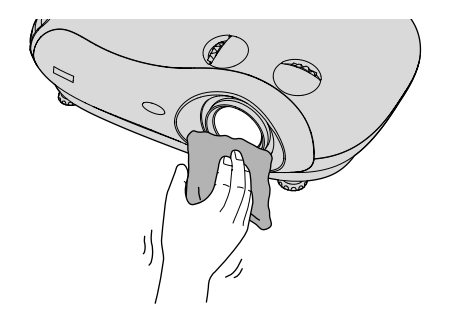

## **Consumable Replacement Periods**

### **Air Filter Replacement Period**

If the air filter becomes broken or too dirty to clean

Replace with an optional air filter.  $\mathcal{F}$  "Appendix: Optional Accessories" p.41

### **Lamp Replacement Period**

•The message "Replace the lamp." appears on the screen when projection starts.

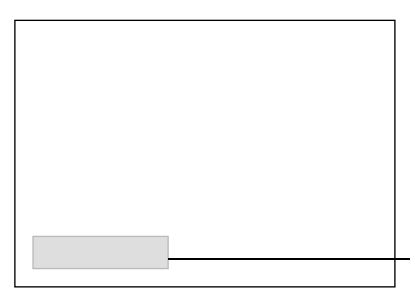

A message will be displayed.

•The projected images get darker or start to deteriorate.

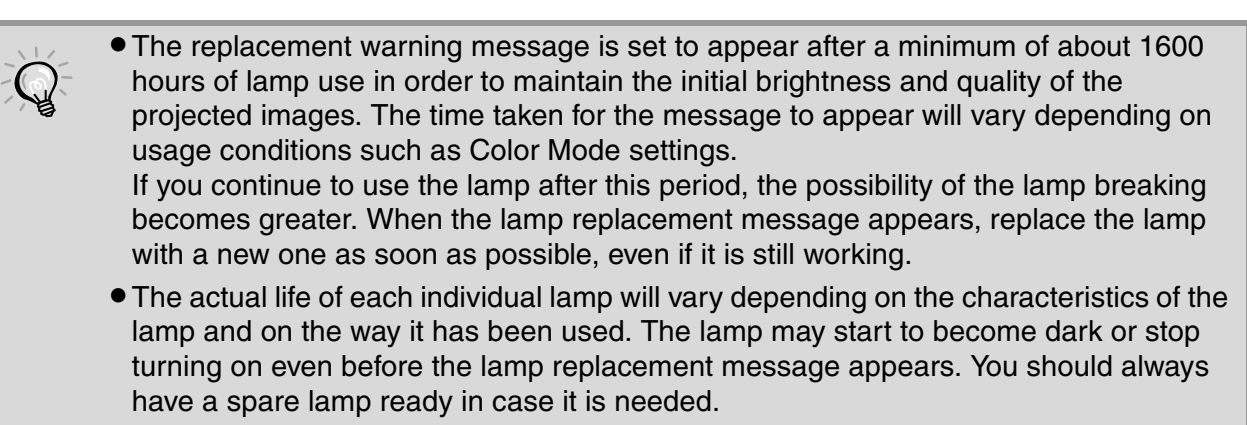

• Contact your dealer for a spare lamp.

## **Replacing Consumables**

### **Replacing the Air Filter**

- Turn off the power, wait  $\mathbf{P}$ Remove the air filter Dispose of used air for the cool-down<sup>"</sup>period cover. filters properly in to finish (takes accordance with your Put your finger approximately 30 local regulations. under the latch. Air filter frame: seconds), then Lift up. ABS plastic disconnect the power Air filter: cable. Polypropylene **Replacing the Lamp** Turn off the power, wait  $\overline{2}$ Remove the lamp cover for the cool-down period fixing screws. to finish (takes If the lamp stops working approximately 30 and needs to be seconds), then disconnect replaced, there is the the power cable. danger that the lamp \* Wait until the lamp cools may already be broken. down (takes If replacing the lamp of a
	- approximately 1 hour).

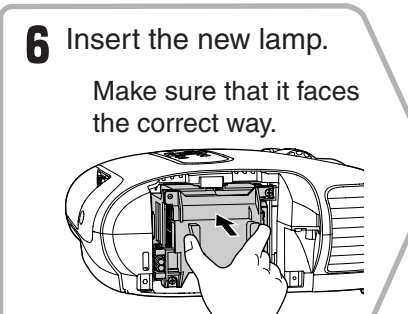

Securely tighten the 7 lamp fixing screws.

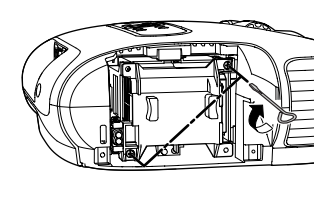

### **Resetting the Lamp Operating Time**

The lamp operating time must always be reset after the lamp has been replaced with a new one. When the cumulative operating time reaches a certain point, it causes the replacement warning message to be displayed.

underneath it.

projector which has been installed to the ceiling, you should always assume that the lamp is broken and handle it with extreme care during removal. Furthermore, you should stand to the side of the projector, not

> Press  $\odot$  to turn on the power.

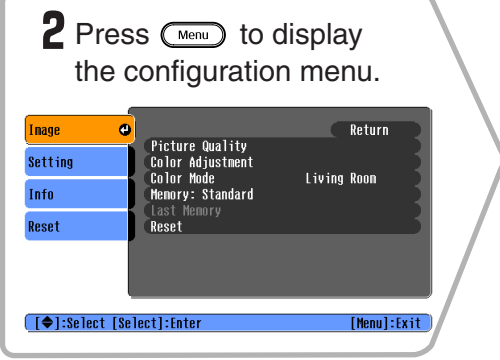

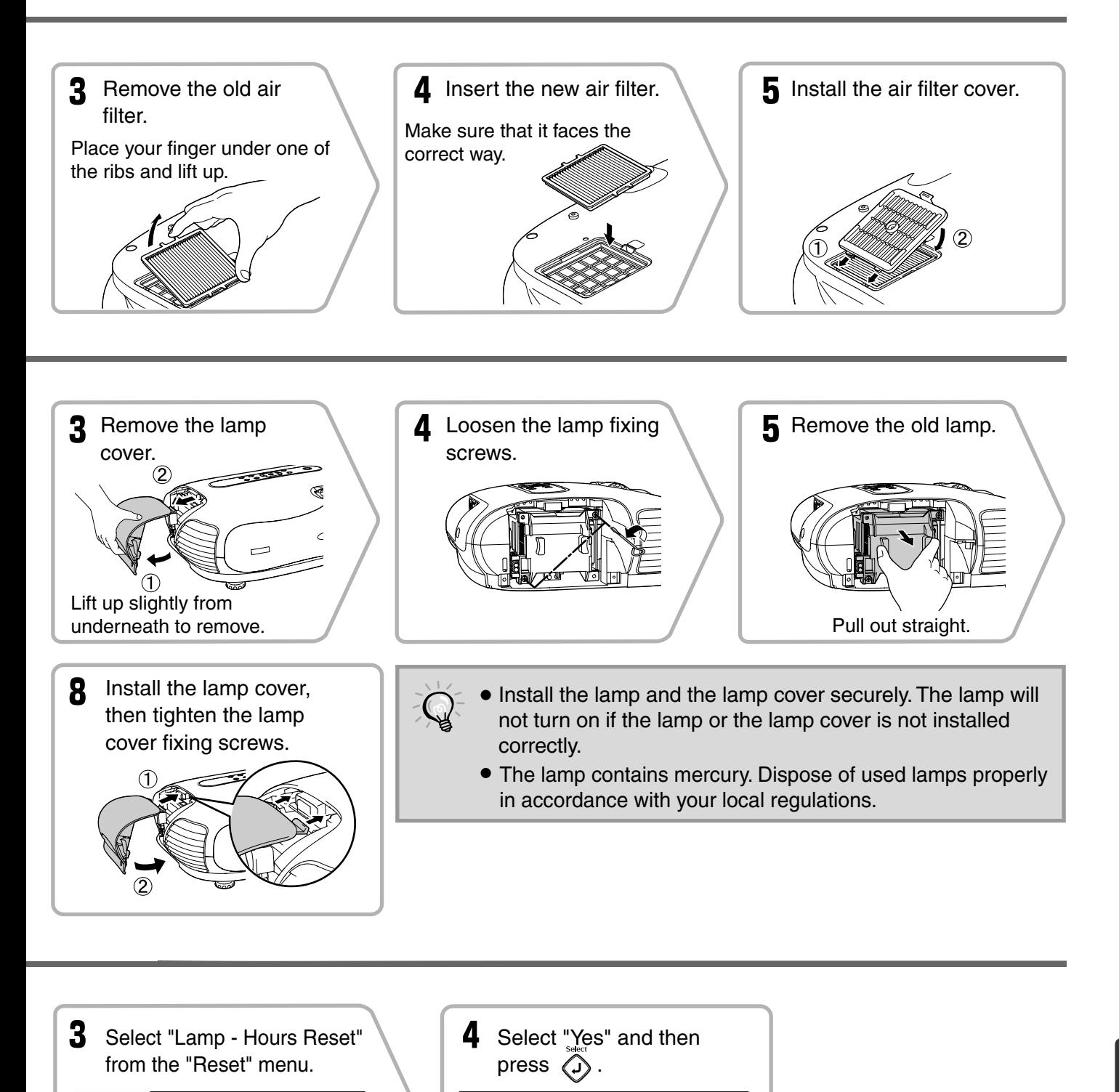

[Lanp-Hours Reset]

 $Yes$  O

[[Esc]:Return [♦]:Select [Select]:Execute [Menu]:Exit]

**CReturn** 

Inage

Setting

Info Reset Memory Reset<br>All Reset

([Esc]:Return [♦]:Select [Select]:Enter [Menu]:Exit

## **Adjusting LCD Panel Adjustment**

Vertical stripes may appear in the projected images. If these vertical stripes interfere with viewing of images, they can be adjusted by carrying out the following procedure.

#### **Procedure**

Note the following points when carrying out the procedure below.

- Note that once you adjust the "LCD Panel Adjustment", it will not return to the default setting even by the "Reset" or "All Reset". Carry out the adjustment only when vertical stripes interfere with viewing of images.
- Turn on the power and let the projector stand for approximately 10 minutes after the lamp turns on before starting the following procedure.
- The following adjustment can be carried out more effectively if the room is made dark beforehand.
- The adjustment can also be carried out without an image source connected.
- If the vertical stripes become a problem again while using the projector after the adjustment has been carried out, you can repeat the adjustment procedure to maintain clear images.
- **1** Press (Menu), then select "Setting" -"Operation" - "LCD Panel Adjustment" in that order.

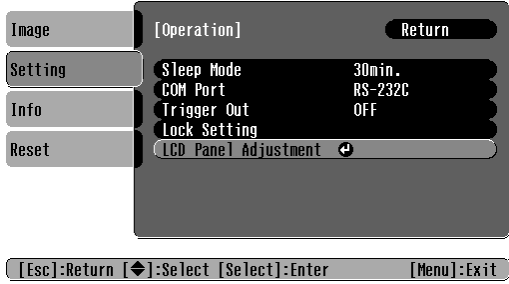

2 Adjust the vertical stripe adjustment setting for each R/G/B colour component. First select "Vertical Stripe

Adjustment R" and then press  $\overline{\hat{O}}$ . The red tone adjustment screen will be displayed.

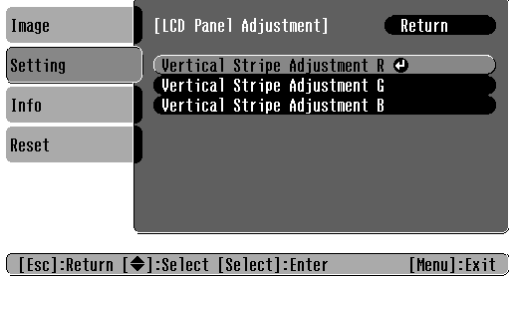

**3** While checking the tone adjustment screen, adjust the settings starting from the one where the vertical stripes are most noticeable. If the stripes are most noticeable in the bright portions of the image, adjust the "Bright Color" setting first. After this, adjust the "Dark Color" setting to fix the vertical stripes in the darker portions of the image. Once both adjustments have been completed, select "Apply" and then press  $\overline{\bigcirc}$ .

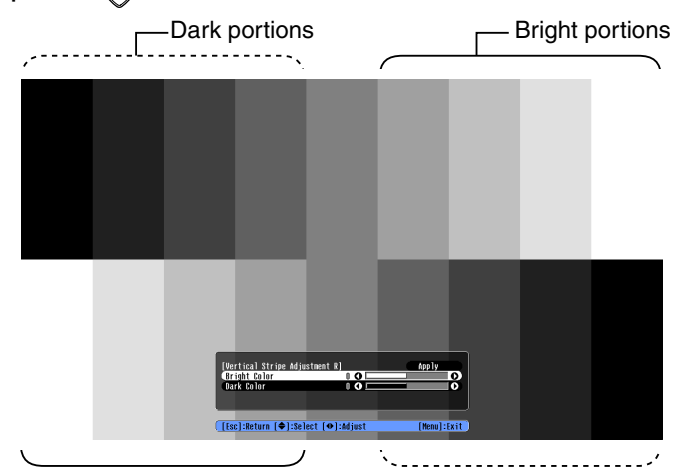

- 4 Repeat steps 2 and 3 to adjust the "Vertical Stripe Adjustment G" and "Vertical Stripe Adjustment B" settings.
- $5$  Once all adjustments have been completed, press (Menu) to exit the configuration menu.

## **Optional Accessories**

The following optional accessories are available for purchase if required. This list of optional accessories is current as of September 2004. Details of accessories are subject to change without notice.

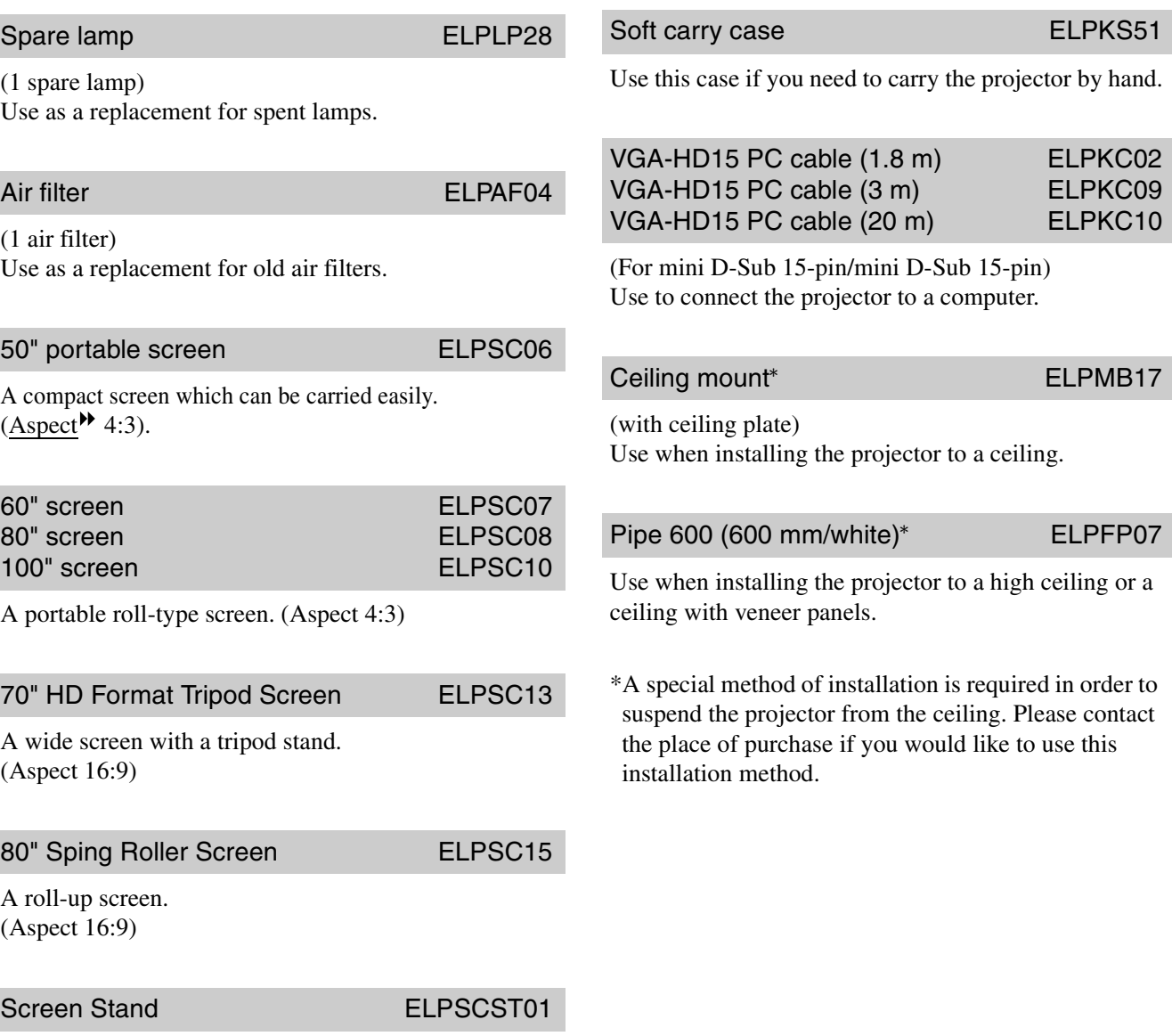

A stand for the 80" Spring Roller Screen.

**41**

## **List of Supported Monitor Displays**

**Component Video** <u>4:3 | 16:9 |</u> : Aspect Units: Dots Signal | Resolution Aspect mode Normal Squeeze Zoom Through Squeeze through  $SDTV$ <sup> $\rightarrow$ </sup> (525i, 60Hz) (D1) 640×480 640×360 (for zoom) 960×720 1280×720 1280×720 596×446 794×446  $SDTV(625i, 50Hz)$  768×576 768×432 (for zoom) 960×720 1280×720 1280×720 708×528 944×528  $\overline{\text{SDTV}}(525p)$ (D2) 640×480 640×360 (for zoom) 960×720 1280×720 1280×720 596×446 794×446  $SDTV(625p)$  768×576<br>768×576 768×432 (for zoom) 960×720 1280×720 1280×720 708×528 944×528  $\frac{\text{HDTV}}{(\text{D4})}$  (750p)16:9  $(1280 \times 720$   $1280 \times 720$   $1280 \times 720$ HDTV(1125i)16:9 (D3) <sup>1920</sup>×<sup>1080</sup> <sup>1280</sup>×<sup>720</sup> ---- 4:3 16:9 16:9 4:3 16:9 4:3 16:9 16:9 4:3 16:9 4:3 16:9 16:9 4:3 16:9 <u>4:3 | 16:9 | 16:9 | 4:3 | 16:9</u> 16:9 16:9 16:9 16:9

Depending on the setting, the output screen resolution will change slightly.

### **Composite Video /S-Video**

<u>4:3 | 16:9</u> : Aspect Units: Dots

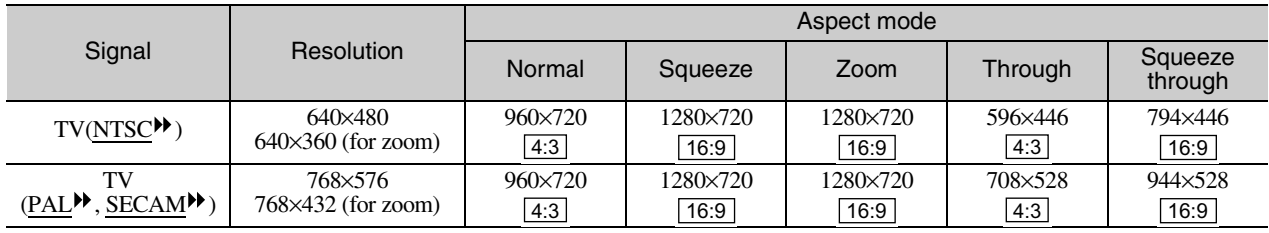

### **RGB Video/Computer**

Units: Dots Signal Resolution Aspect mode Normal Squeeze Zoom Through Squeeze through  $VGA^{11}60, SDTV^{11} (525p)$  640×480 <sup>640</sup>×360 (for zoom) <sup>960</sup>×720 1280×720 1280×720 640×480 853×<sup>480</sup> VESA72/75/85, iMac<sup>\*</sup> 640×480  $640\times360$  (for zoom) 960×720 1280×720 1280×720 640×480 853×480 SVGA 56/60/72/75/85, iMac<sup>\*</sup> 800×600  $800\times450$  (for zoom) 960×720 1280×720 1280×720 800×600 1066×600 XGA 43i/60/70/75/ 85, iMac\* 1024×768  $1024\times708$  960×720 1280×720 1280×720 -  $1024\times706$  (for zoom)  $SKGA$  70/75/85 1152×864 <sup>1152</sup>×648 (for zoom) <sup>960</sup>×720 1280×720 1280×720 - - SXGA60/75/85 1280×960  $1280\times720$  (for zoom) 960×720 1280×720 1280×720 -  $-$ SXGA43i/60/75/85 1280×1024  $1280\times1024$  900 $\times$ 720 1280 $\times$ 720 1280 $\times$ 720 -  $-$ MAC13" 640×480 960×720 1280×720 1280×720 640×480 853×480 MAC16" 832×624 960×720 1280×720 1280×720 832×624 1109×624 MAC19" 1024×768 960×720 1280×720 1280×720 - - MAC21" 1152×870 954×720 1280×720 1280×720 - -  $SDYV(525i, 60Hz)$  640×480 <sup>640</sup>×360 (for zoom) <sup>960</sup>×720 1280×720 1280×720 640×480 853×<sup>480</sup>  $SDTV(625i, 50Hz)$  768×576 <sup>768</sup>×432 (for zoom) <sup>960</sup>×720 1280×720 1280×720 768×576 1024×<sup>576</sup>  $SDTV(625p)$  768×576 <sup>768</sup>×432 (for zoom) <sup>960</sup>×720 1280×720 1280×720 768×576 1024×<sup>576</sup> HDTV(750p) 1280×720 1280×720 - - 1280×720 - HDTV(1125i) 1920×1080 1280×720 - - - - - - - -

\* Connection is not possible if the equipment does not have a VGA output port. It may be possible to project signals which are not listed in the above table. However, not all functions may be supportable with such signals.

## **Specifications**

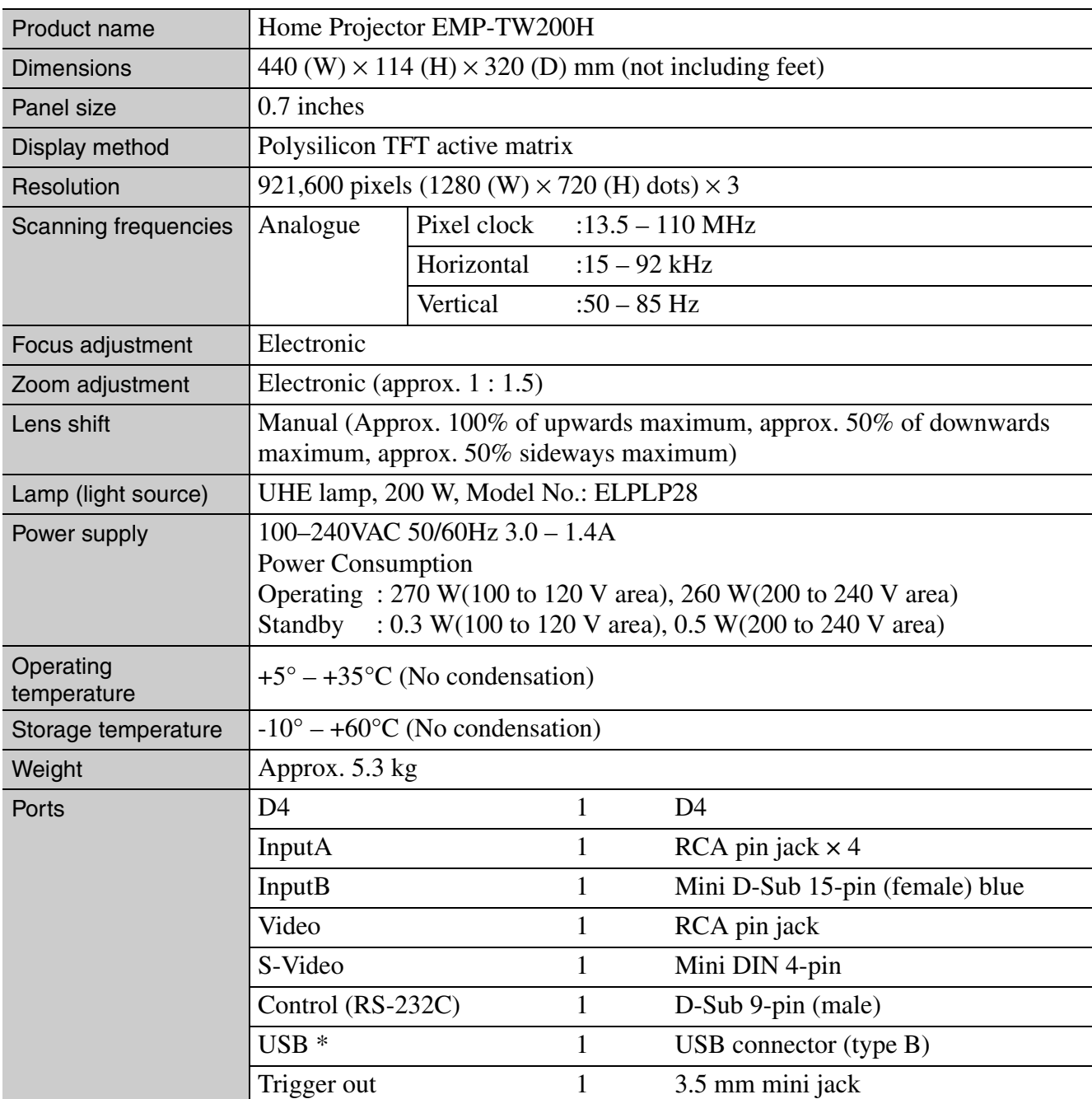

\* The USB connector is not guaranteed to operate correctly with all USB-compatible devices.

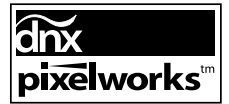

Pixelworks  $DNX^{TM}$  ICs are used in this Projector.

## **Compatible computers for using Cinema Color Editor**

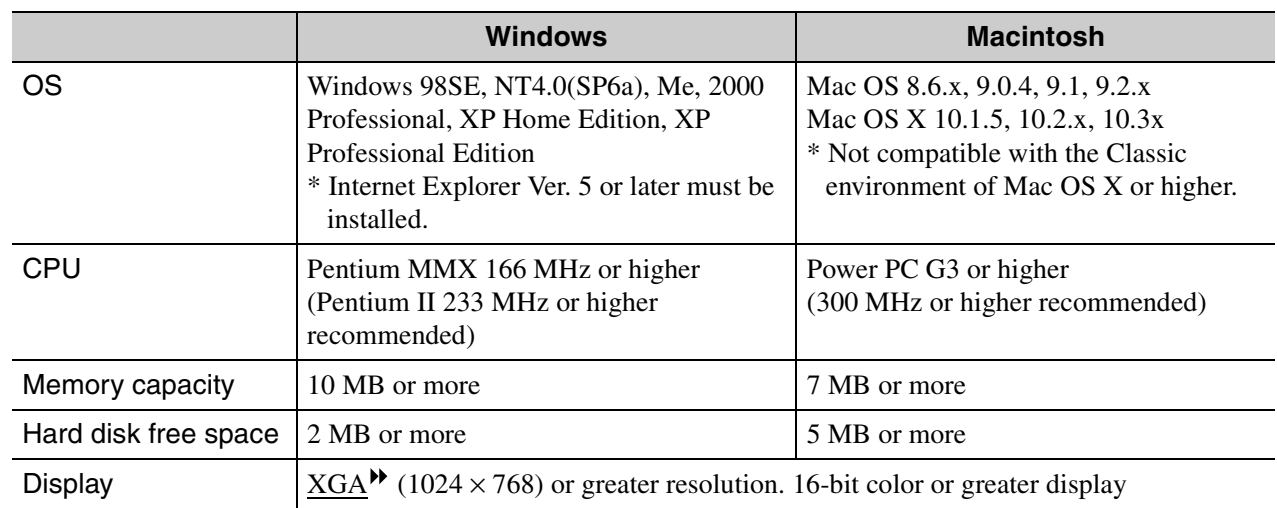

## **RS-232C cable layout**

- Connector shape : D-Sub 9-pin (male)
- Projector input connector : Control (RS-232C)
- 

<At projector> <At computer>Control (RS-232C) 圓

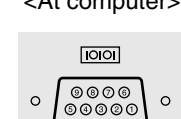

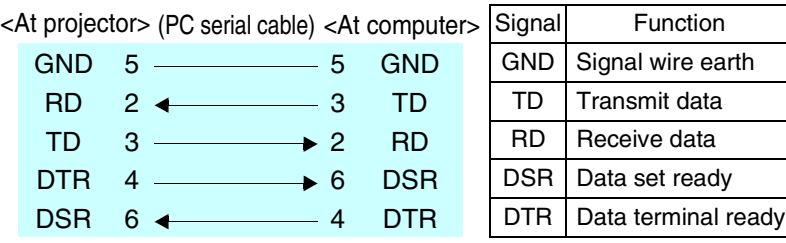

#### **Safety**

USA UL1950 3rd Edition Canada CSA C22.2 No.950-95 European Community The Low Voltage Directive (73/23/EEC) IEC60950 2nd Edition, +Amd.1, +Amd.2, +Amd.3, +Amd.4

#### EMC

USA FCC 47CFR Part15B Class B (DoC) Canada ICES-003 Class B

European Community The EMC Directive (89/336/EEC) EN55022, 1998 Class B EN55024, 1998 IEC61000-4-2, IEC61000-4-3, IEC61000-4-4, IEC61000-4-5, IEC61000-4-6, IEC61000-4-8, IEC61000-4-11, IEC61000-3-2, IEC61000-3-3

Australia/New Zealand

AS/NZS 3548:1995, A1:1997, A2:1997 Class B CISPR Pub.22:1993, A1:1995, A2:1996, Class B

#### **DECLARATION of CONFORMITY**

According to 47CFR, Part 2 and 15 Class B Personal Computers and Peripherals; and/or CPU Boards and Power Supplies used with Class B Personal Computers

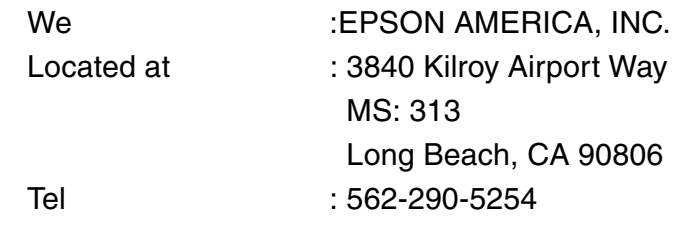

Declare under sole responsibility that the product identified herein, complies with 47CFR Part 2 and 15 of the FCC rules as a Class B digital device. Each product marketed, is identical to the representative unit tested and found to be compliant with the standards. Records maintained continue to reflect the equipment being produced can be expected to be within the variation accepted, due to quantity production and testing on a statistical basis as required by 47CFR 2.909. Operation is subject to the following two conditions : (1) this device may not cause harmful interference, and (2) this device must accept any interference received, including interference that may cause undesired operation.

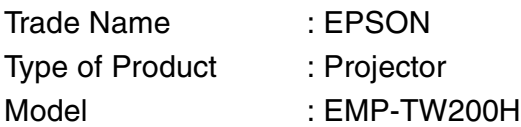

#### **FCC Compliance Statement For United States Users**

This equipment has been tested and found to comply with the limits for a Class B digital device, pursuant to Part 15 of the FCC Rules. These limits are designed to provide reasonable protection against harmful interference in a residential installation. This equipment generates, uses, and can radiate radio frequency energy and, if not installed and used in accordance with the instructions, may cause harmful interference to radio or television reception. However, there is no guarantee that interference will not occur in a particular installation. If this equipment does cause interference to radio and television reception, which can be determined by turning the equipment off and on, the user is encouraged to try to correct the interference by one or more of the following measures.

- Reorient or relocate the receiving antenna.
- Increase the separation between the equipment and receiver.
- Connect the equipment into an outlet on a circuit different from that to which the receiver is connected.
- Consult the dealer or an experienced radio/TV technician for help.

#### **WARNING**

The connection of a non-shielded equipment interface cable to this equipment will invalidate the FCC Certification or Declaration of this device and may cause interference levels which exceed the limits established by the FCC for this equipment. It is the responsibility of the user to obtain and use a shielded equipment interface cable with this device. If this equipment has more than one interface connector, do not leave cables connected to unused interfaces. Changes or modifications not expressly approved by the manufacturer could void the user's authority to operate the equipment.

## **Glossary**

Following is an explanation of some of the terms used in this guide which may be unfamiliar or which were not explained in the manual itself. Further information can be obtained by referring to other commercially-available publications.

#### Aspect

The ratio between an image's length and its height. HDTV images have an aspect of 16:9 and appear elongated. The aspect for standard images is 4:3.

#### Colour temperature

The temperature of an object which is emitting light. If the colour temperature is high, the colors tend to take on a bluish tinge. If the colour temperature is lower, the colors tend to take on a reddish tinge.

#### Component video

Video signals which have the video brightness signals and color signals separated, in order to provide better image quality.

In high-definition TV (HDTV), it refers to images which consist of three independent signals: Y (luminance signal), and Pb and Pr (color difference signals).

#### Composite video

Video signals which have the video brightness signals and color signals mixed together. The type of signals commonly used by household video equipment  $(NTSC^*)$ , PAL $\blacktriangleright$  and SECAM $\blacktriangleright$  formats).

Video signals which consist of a carrier signal Y (luminance signal) within the color bar signal, and a chroma or color signal (CbCr).

#### **Contrast**

The relative brightness of the light and dark areas of an image can be increased or decreased in order to make text and graphics stand out more clearly, or to make them appear softer.

#### Cool-down

This is the process by which the projector's lamp is cooled down after it has become hot through use. It is carried out automatically when the [Power] button on either the remote control or the projector's control panel has been pressed to turn off the projector. Do not disconnect the power cable while cool-down is in progress, otherwise the cool-down process will not work properly. If the cooldown period is not allowed to finish normally, the projector's lamp and internal components will remain at high temperatures, and this may shorten the useful life of the lamp or cause problems with the operation of the projector. The cool-down period lasts for about 5 minutes. The actual time will vary depending on the external air temperature.

#### **Gain**

The adjustment of minute changes in color that occur as result of factors such as differences in the equipment used to display images. It adjusts the coloration in brighter ranges separately for R, G and B components.

#### Gamma

The adjustment of minute changes in color that occur as result of factors such as differences in the equipment used to display images. It adjusts the coloration in intermediate ranges separately for R, G and B components.

#### **HDTV**

An abbreviation for High-Definition Television. It refers to high-definition systems which satisfy the following conditions.

- Vertical resolution of 750p or 1125i or greater
- $(p = \text{progressive})$ ,  $i = \text{interlaced})$
- Screen aspect<sup>1</sup> of 16:9
- Dolby Digital audio reception and playback (or output)

#### Interlace

A method of image scanning whereby the signal bandwidth used is approximately half that required for sequential scanning when images with the same still picture resolution are broadcast.

#### **NTSC**

An abbreviation for National Television Standards Committee, and a format for ground-based analogue colour television broadcasts. This format is used in Japan, North America and Central and South America.

#### **Offset**

The adjustment of minute changes in color that occur as result of factors such as differences in the equipment used to display images. It adjusts the coloration in darker ranges separately for R, G and B components.

#### PAL

An abbreviation for Phase Alternation by Line, and a format for ground-based analogue colour television broadcasts. This format is used in Western European countries except France, and also in Asian countries such as China and in Africa.

#### **Progressive**

A method of image scanning whereby the image data from a single image is scanned sequentially from top to bottom to create a single image.

#### Refresh rate

The light-emitting element of a display maintains the same luminosity and color for an extremely short time. Because of this, the image must be scanned many times per second in order to refresh the light emitting element. The number of refresh operations per second is called the "refresh rate", and is expressed in hertz (Hz).

#### S-Video

A video signal which has the luminance component and color component separated in order to provide better image quality.

It refers to images which consist of two independent signals: Y (luminance signal), and C (color signal).

#### **SDTV**

An abbreviation for Standard Definition Television. It refers to standard television systems which do not satisfy the conditions for HDTV $\blacktriangleright$ .

#### SECAM

An abbreviation for Sequential Couleur A Memoire, and a format for ground-based analogue colour television broadcasts. This format is used in France, Eastern Europe and the former Soviet Union, the Middle East and Africa.

#### Security lock

A device consisting of a protector case with a hole in it that a commercially-available theft-prevention cable can be passed through in order to secure the device to a table or pillar. This projector is compatible with the Microsaver Security System manufactured by Kensington.

#### sRGB

An international standard for color intervals that was formulated so that colors which are reproduced by video equipment can be handled easily by computer operating systems (OS) and the Internet.

#### SVGA

A type of image signal with a resolution of 800 (horizontal) x 600 (vertical) dots which is used by IBM PC/ AT-compatible computers.

#### **SXGA**

A type of image signal with a resolution of 1280 (horizontal) x 1024 (vertical) dots which is used by IBM PC/ AT-compatible computers.

#### Sync. (Synchronization)

The signals output from computers have a specific frequency. If the projector frequency does not match this frequency, the resulting images will not be of a good quality. The process of matching the phases of these signals (the relative position of the crests and troughs in the signal) is called "synchronization". If the signals are not synchronized, problems such as flickering, blurriness and horizontal interference can occur.

#### **Tracking**

The signals output from computers have a specific frequency. If the projector frequency does not match this frequency, the resulting images will not be of a good quality. The process of matching the frequency of these signals (the number of crests in the signal) is called "tracking". If tracking is not carried out correctly, wide vertical stripes will appear in the projected images.

#### VGA

A type of image signal with a resolution of 640 (horizontal) x 480 (vertical) dots which is used by IBM PC/ AT-compatible computers.

#### XGA

A type of image signal with a resolution of 1,024 (horizontal) x 768 (vertical) dots which is used by IBM PC/ AT-compatible computers.

#### **YCbCr**

The carrier signal which is contained in the color bar signal used in modern TV transmissions. The name comes from the Y (luminance) signal and the CbCr (chroma [color]) signals.

#### YPbPr

The carrier signal which is contained in the color bar signal used in high-definition TV (HDTV) transmissions. The name comes from the Y (luminance) signal and the PbPr (color difference) signals.

# **Index**

## **A**

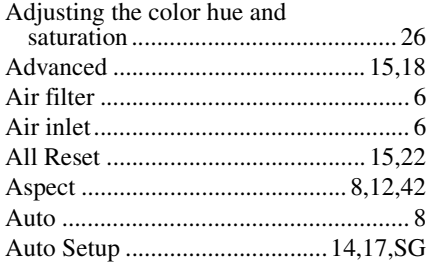

## **B**

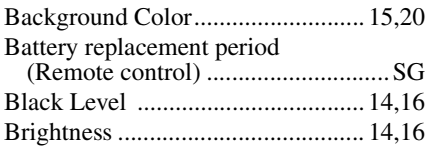

## **C**

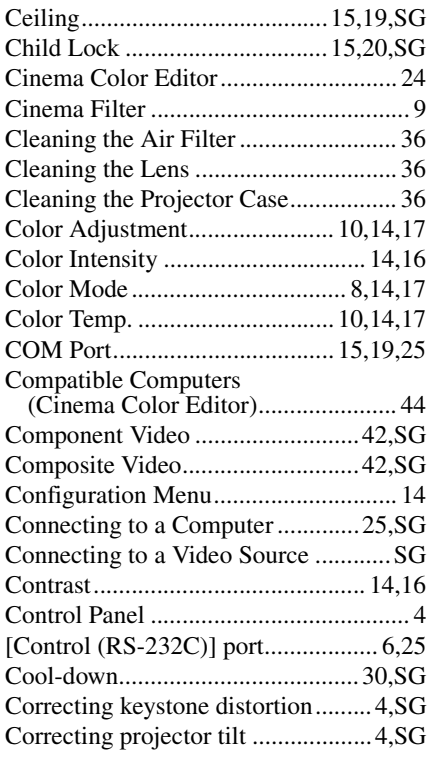

## **D**

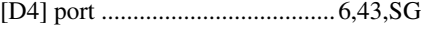

## **F**

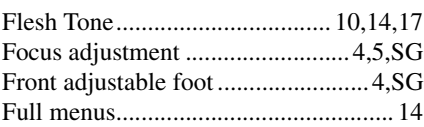

### **G**

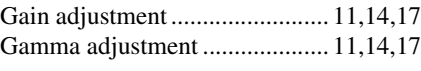

### **H**

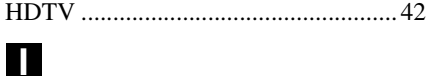

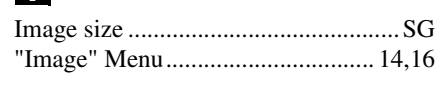

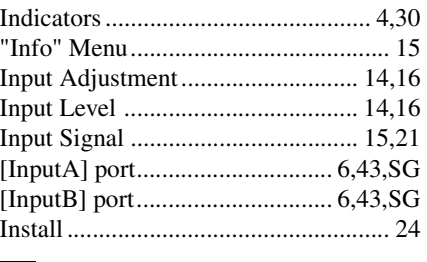

### **K**

Keystone ................................... 15,19,SG

## **L**

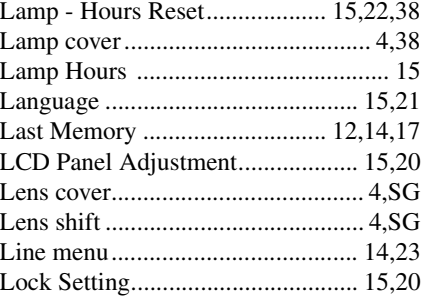

## **M**

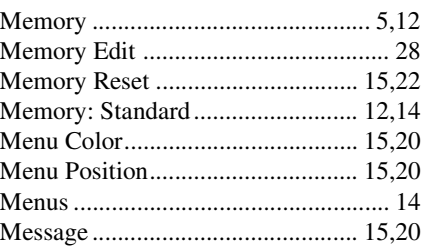

## **N**

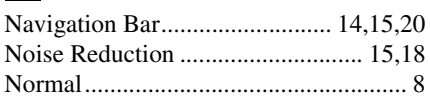

### **O**

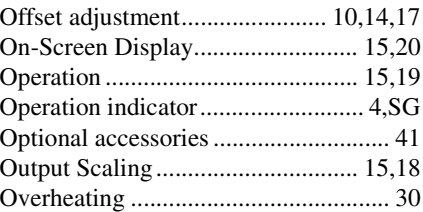

### **P**

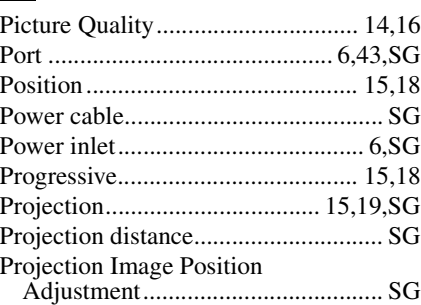

### **R**

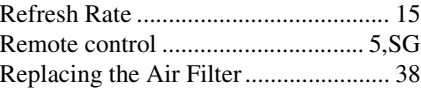

### "SG" stands for *Setup Guide*.

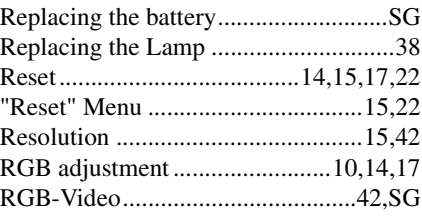

## **S**

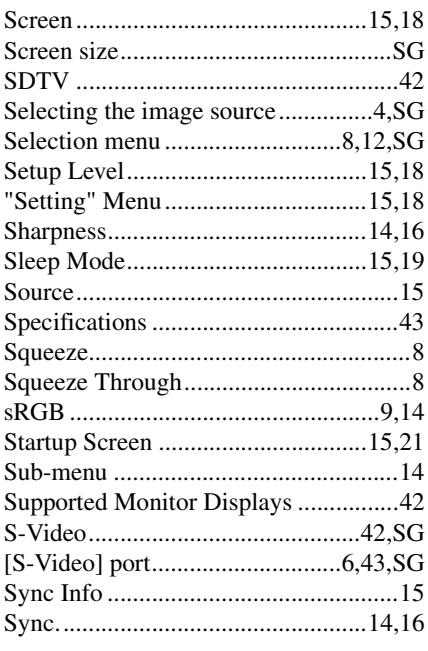

## **T**

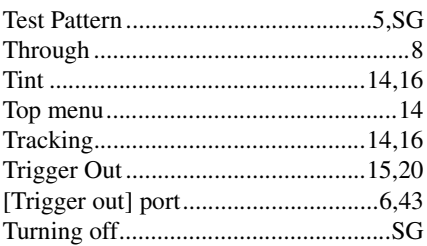

## **U**

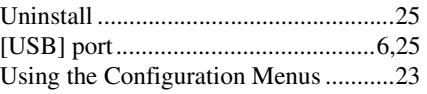

### **V**

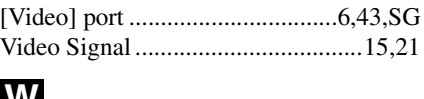

## **W**

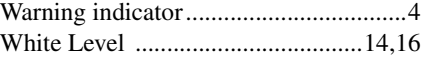

## **Y**

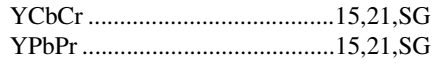

## **Z**

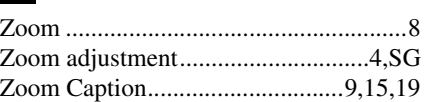

All rights reserved. No part of this publication may be reproduced, stored in a retrieval system, or transmitted in any form or by any means, electronic, mechanical, photocopying, recording, or otherwise, without the prior written permission of SEIKO EPSON CORPORATION. No patent liability is assumed with respect to the use of the information contained herein. Neither is any liability assumed for damages resulting from the use of the information contained herein.

Neither SEIKO EPSON CORPORATION nor its affiliates shall be liable to the purchaser of this product or third parties for damages, losses, costs, or expenses incurred by purchaser or third parties as a result of: accident, misuse, or abuse of this product or unauthorised modifications, repairs, or alterations to this product, or (excluding the U.S.) failure to strictly comply with SEIKO EPSON CORPORATION's operating and maintenance instructions.

SEIKO EPSON CORPORATION shall not be liable against any damages or problems arising from the use of any options or any consumable products other than those designated as Original EPSON Products or EPSON Approved Products by SEIKO EPSON CORPORATION.

#### **General Notice:**

EPSON is a registered trademark of SEIKO EPSON CORPORATION.

3LCD is a trademark of SEIKO EPSON CORPORATION.

Macintosh, Mac, and iMac are registered trademarks of Apple Computer, Inc.

IBM is a registered trademark of International Business Machines Corporation.

Windows and Windows NT are registered trademarks of Microsoft Corporation in the United States of America.

Pixelworks and DNX are trademarks of Pixelworks, Inc.

Other product names used herein are also for identification purposes only and may be trademarks of their respective owners. EPSON disclaims any and all rights in those marks.

Copyright  $\odot$  2004 by SEIKO EPSON CORPORATION

 $\mathsf E$ 

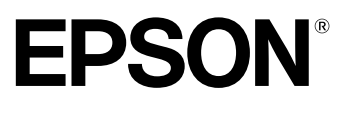

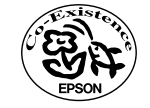

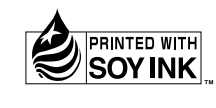

Printed in China<br>405141100<br>04 XX - XA(G04)

Printed on recycled paper.